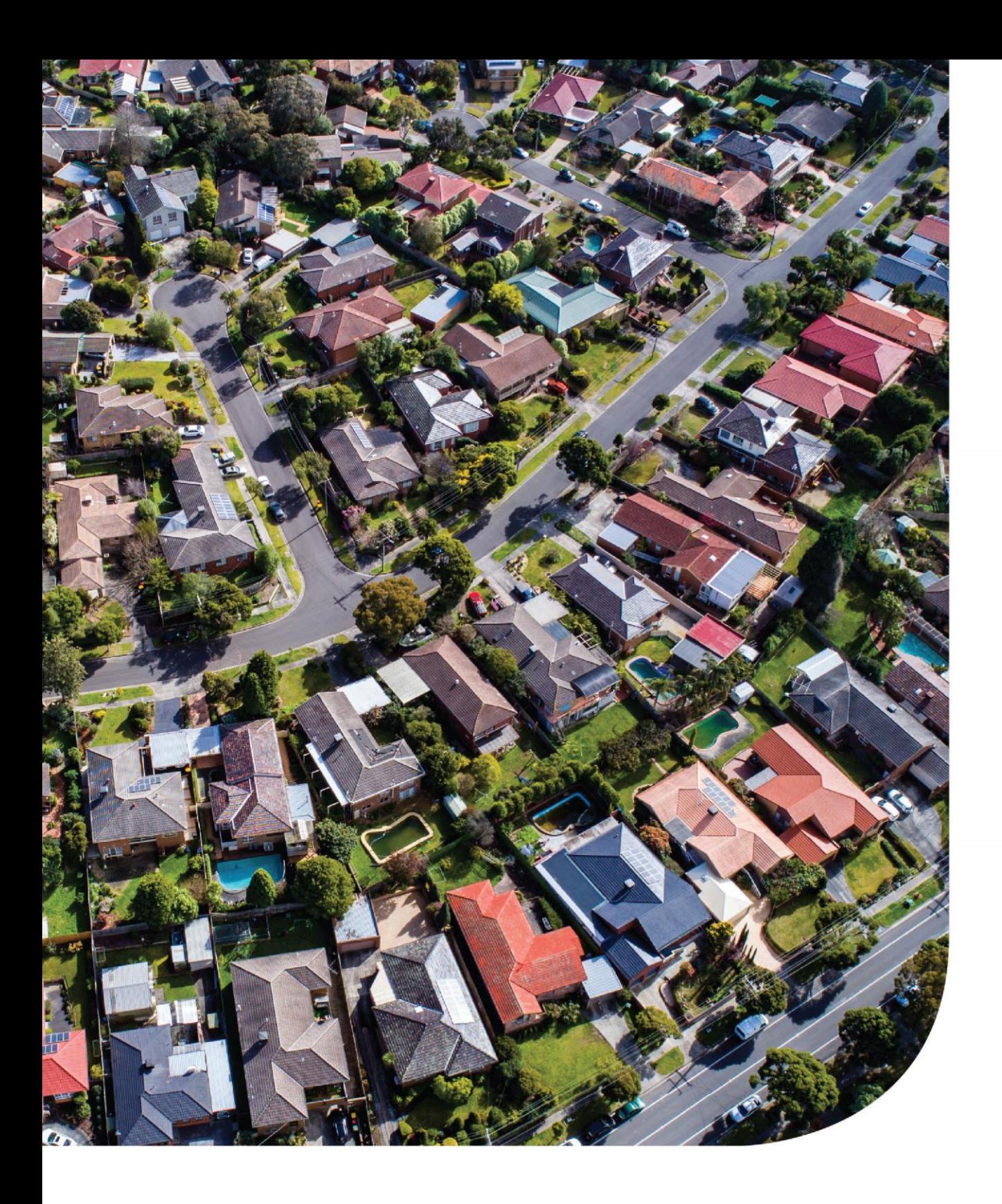

Property Interest Maintenance System Manual

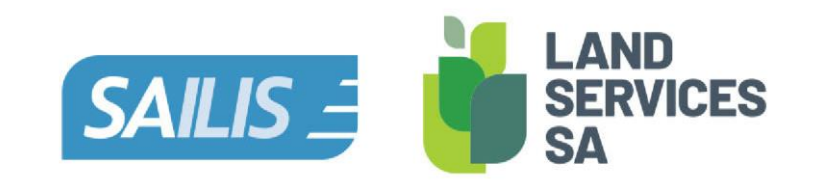

# Table of contents

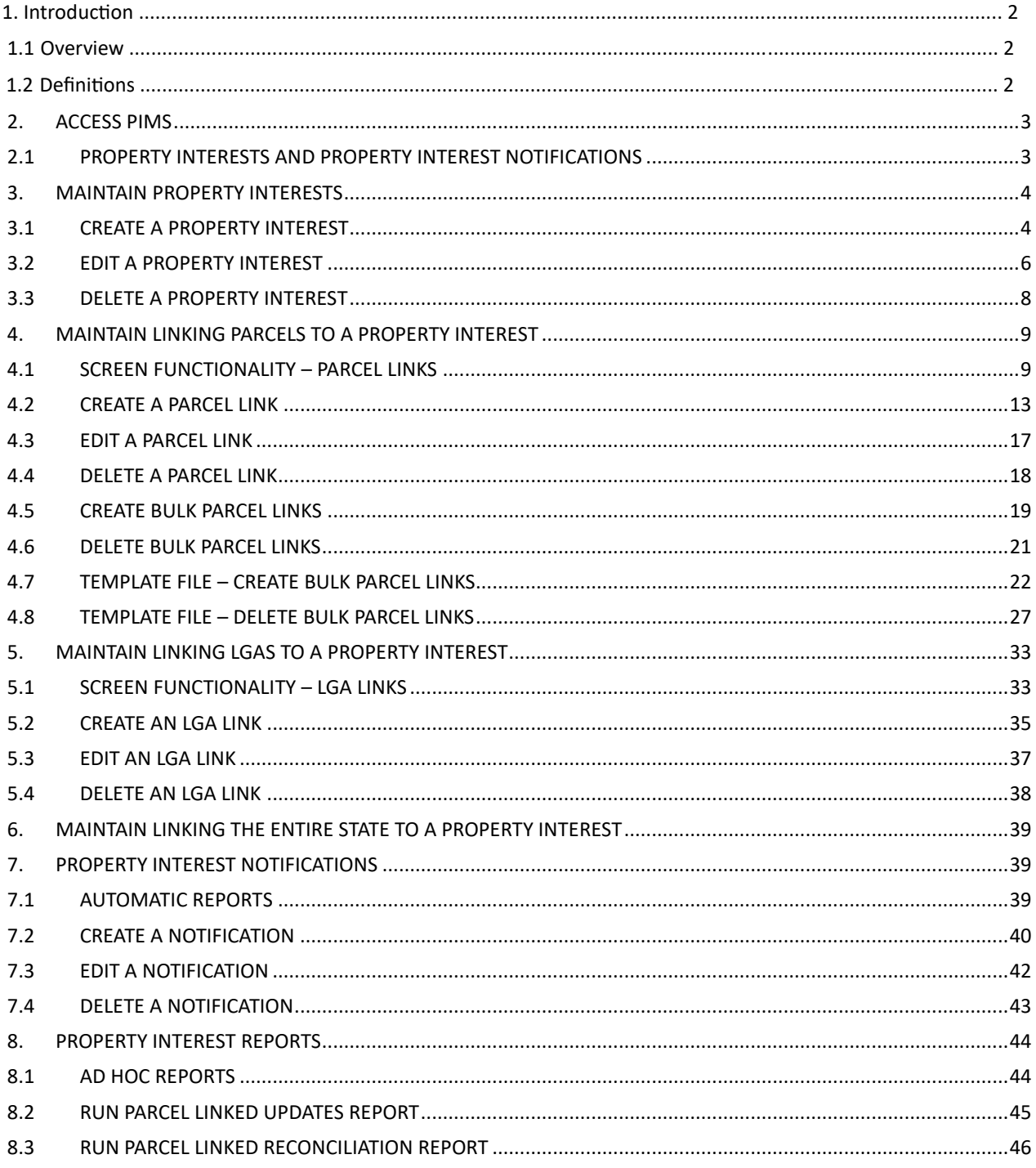

# Property Interest Maintenance System Manual (PIMS)

# 1. INTRODUCTION

## 1.1 OVERVIEW

This User Guide describes how to:

- □ Create, update and delete Property Interests
- Link Property Interests to properties you wish to monitor
- Create, update and delete reporting  $\Box$

## 1.2 DEFINITIONS

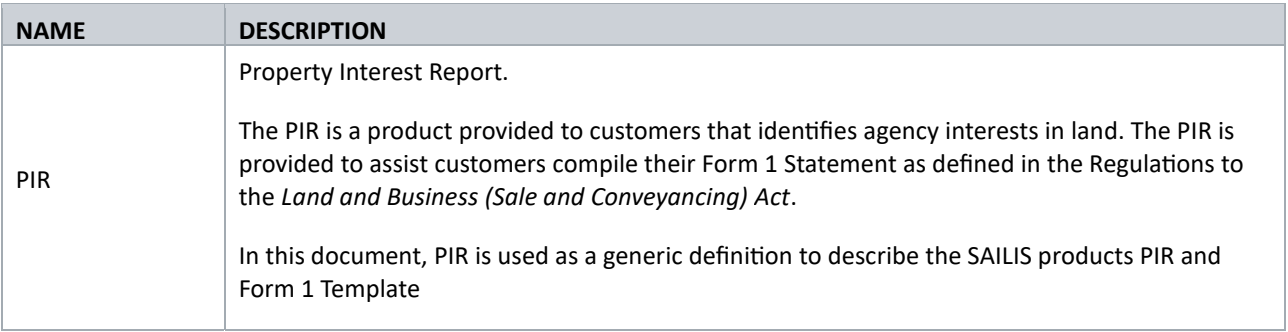

# <span id="page-3-0"></span>2. ACCESS PIMS

## <span id="page-3-1"></span>2.1 PROPERTY INTERESTS AND PROPERTY INTEREST NOTIFICATIONS

This section will show you how to access the Property Interest tabs:

- Property Interests
- Property Interest Notifications

From the Property Interests tab, you can:

- Create, edit and delete a Property Interest
- Link properties to a Property Interest

From the Property Interest Notifications tab, you can:

- Create, edit and delete a Property Interest report
- Link Property Interests to a report

#### Step 1:

Log into SAILIS Click My SAILIS on the top of your screen Click Update Organisation Details The Organisation Details screen will display

At the bottom of the Organisation Details screen, clicking the Property Interests tab will display:

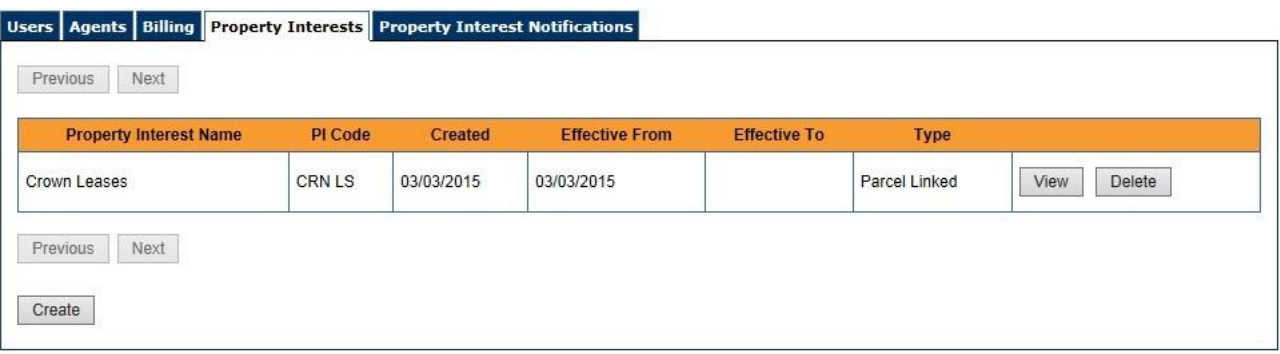

At the bottom of the Organisation Details screen, clicking the Property Interest Notifications tab will display:

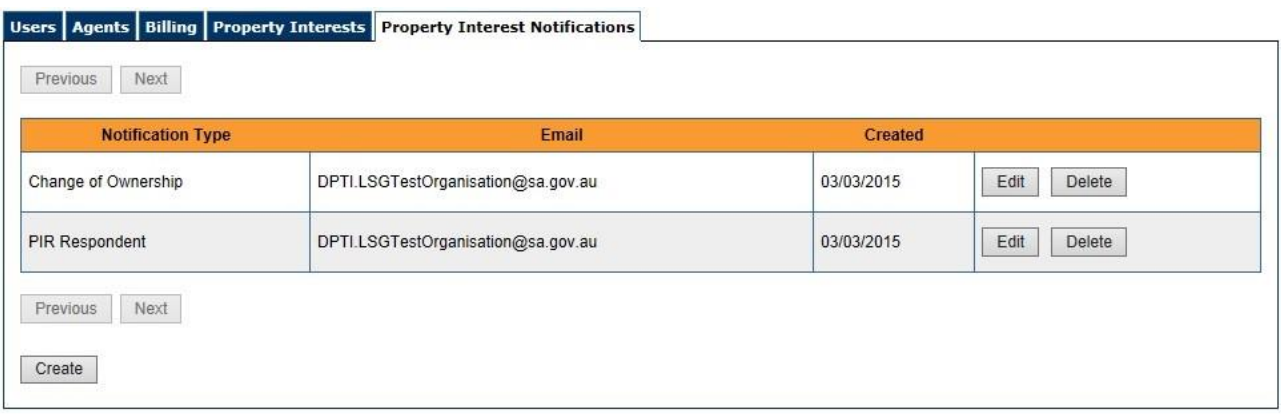

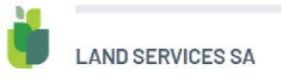

# <span id="page-4-0"></span>3. MAINTAIN PROPERTY INTERESTS

## <span id="page-4-1"></span>3.1 CREATE A PROPERTY INTEREST

This section will show you how to create a Property Interest that you will be able to link to properties.

### Step 1:

From the Property Interests tab, click the Create button on the bottom of the screen.

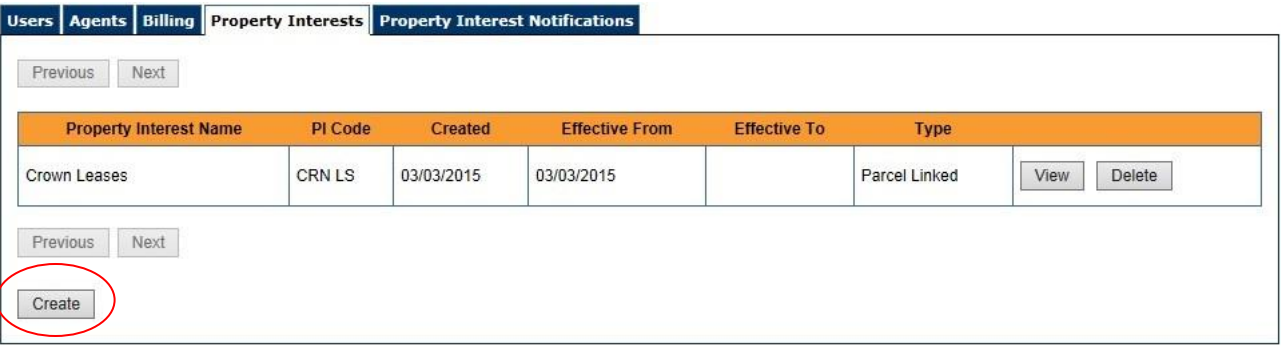

#### Step 2:

The Create Property Interest pop-up screen will display.

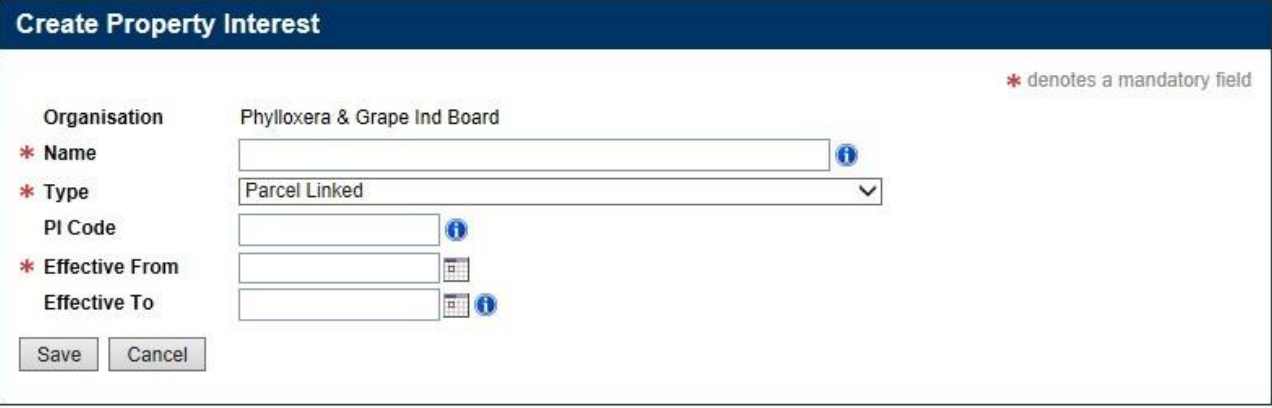

Note: Fields notated with an asterisks (\*) are mandatory.

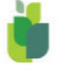

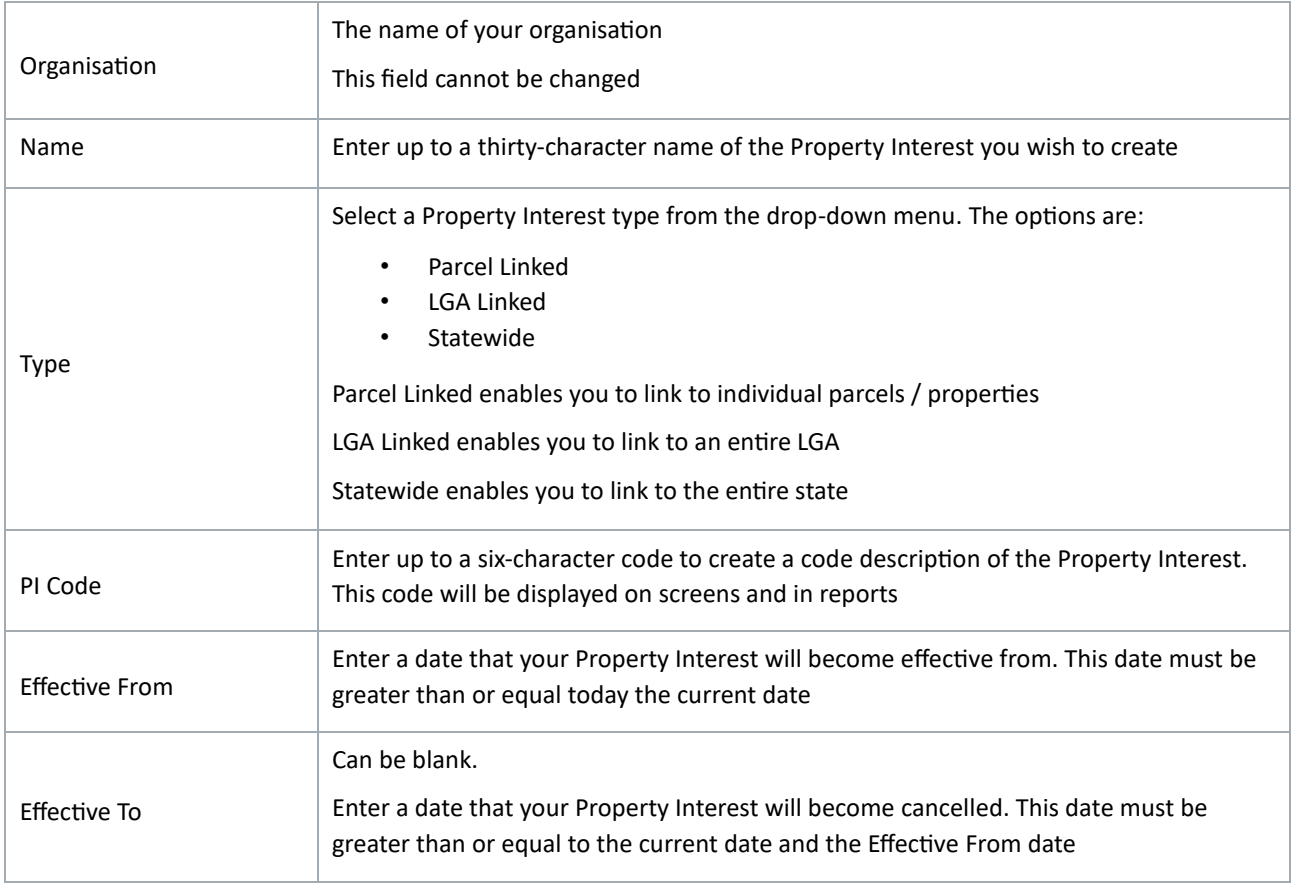

Click the Save button at the bottom of the screen.

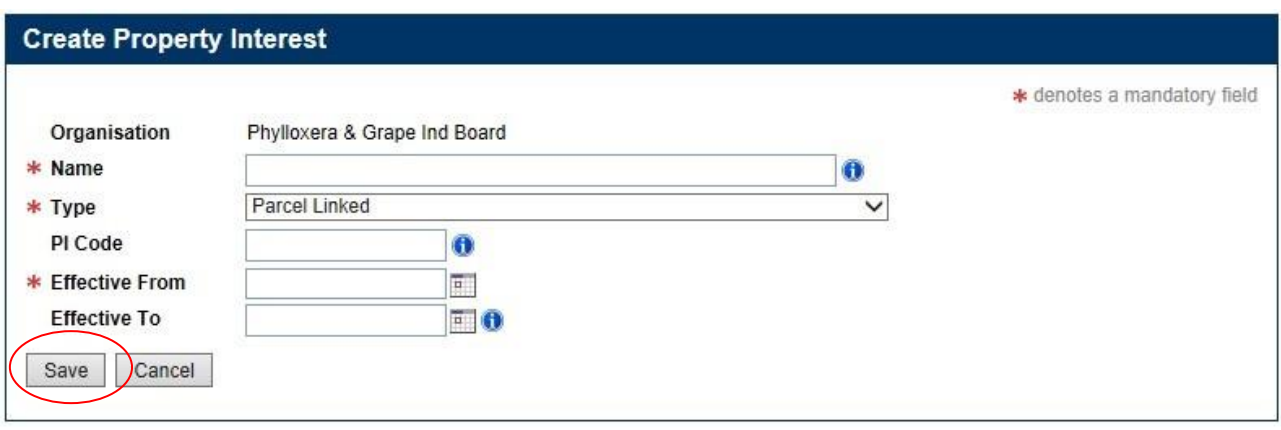

The pop-up screen will close.

Note: Land Services SA must be contacted if you want a new Property Interest to be reported in the Property Interest Report.

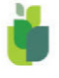

## <span id="page-6-0"></span>3.2 EDIT A PROPERTY INTEREST

This section will show you how to edit details of a Property Interest.

#### Step 1:

From the Property Interests tab, click the View button to select the desired Property Interest.

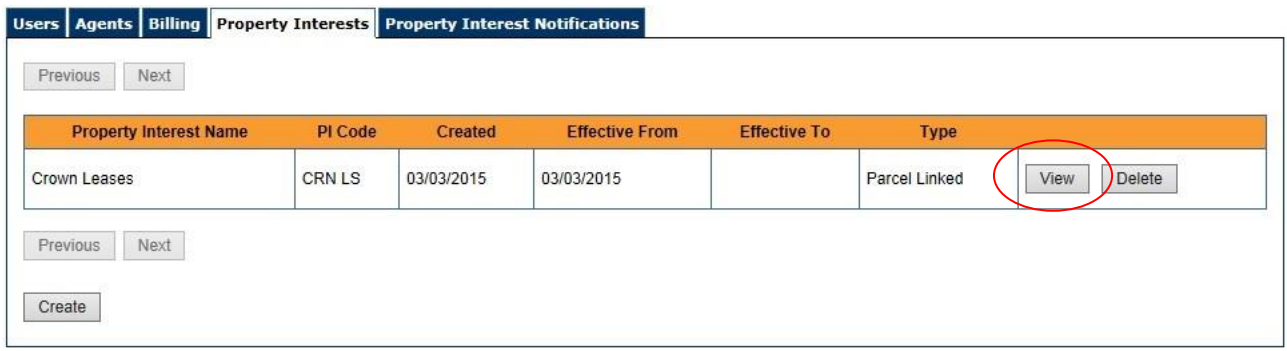

#### Step 2:

The Property Interest Details screen will display.

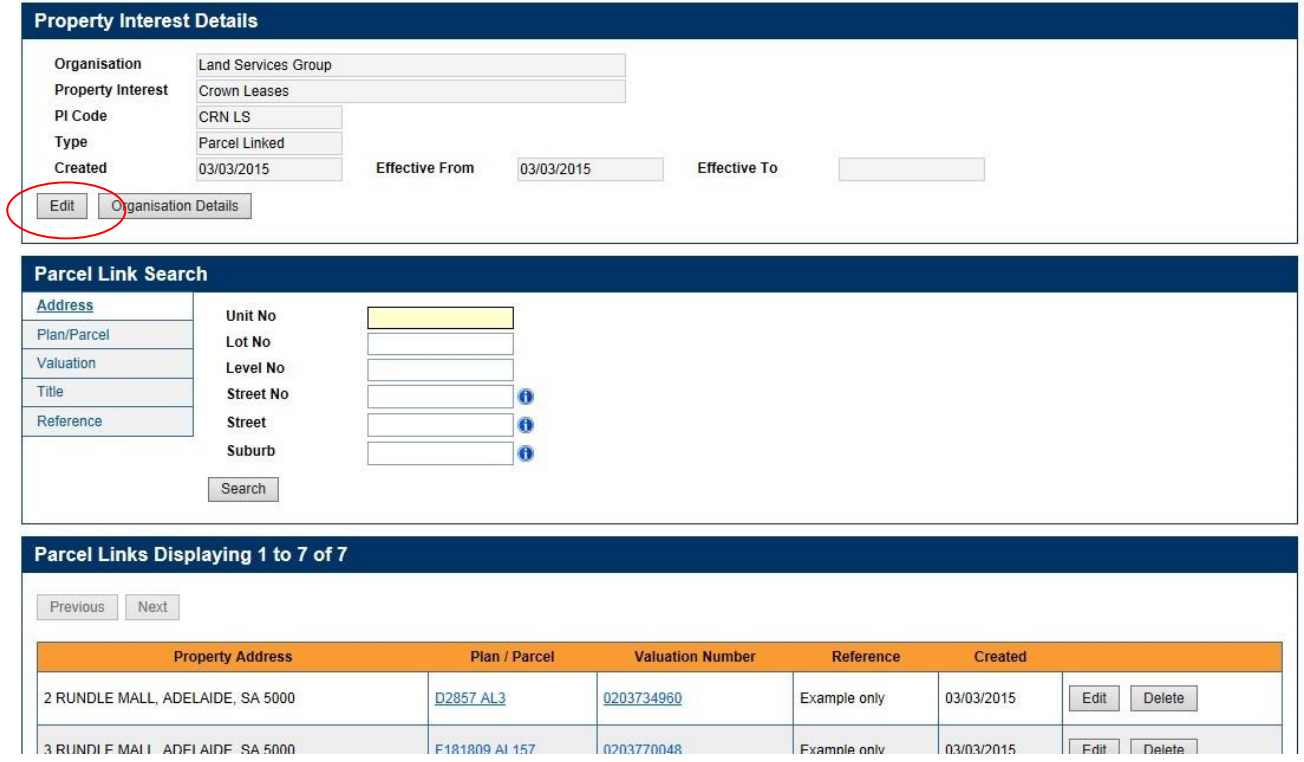

At the top of the screen, click the Edit button in the Property Interest Details panel.

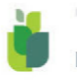

#### Step 3:

The Edit Property Interest pop-up screen will display.

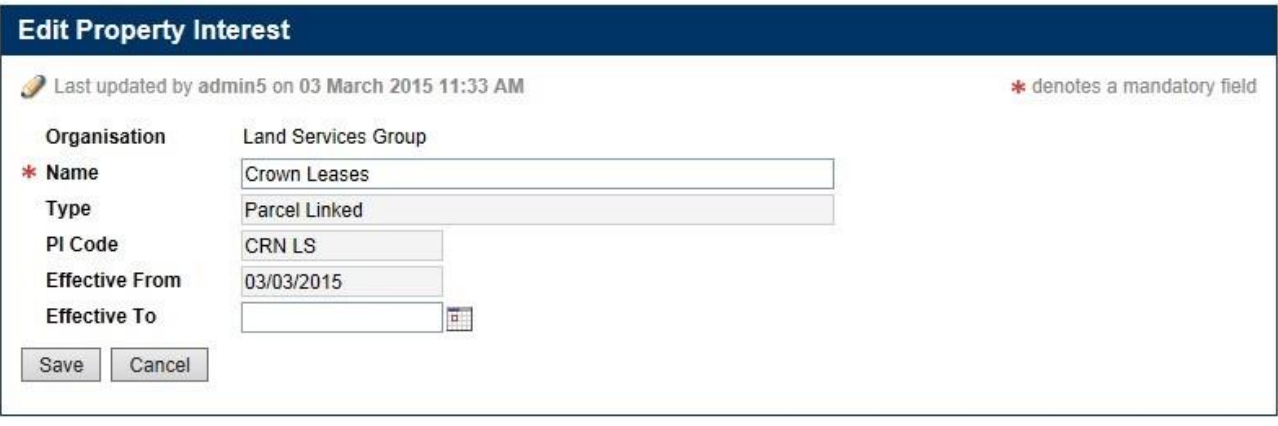

Note that fields notated with an asterisks (\*) are mandatory.

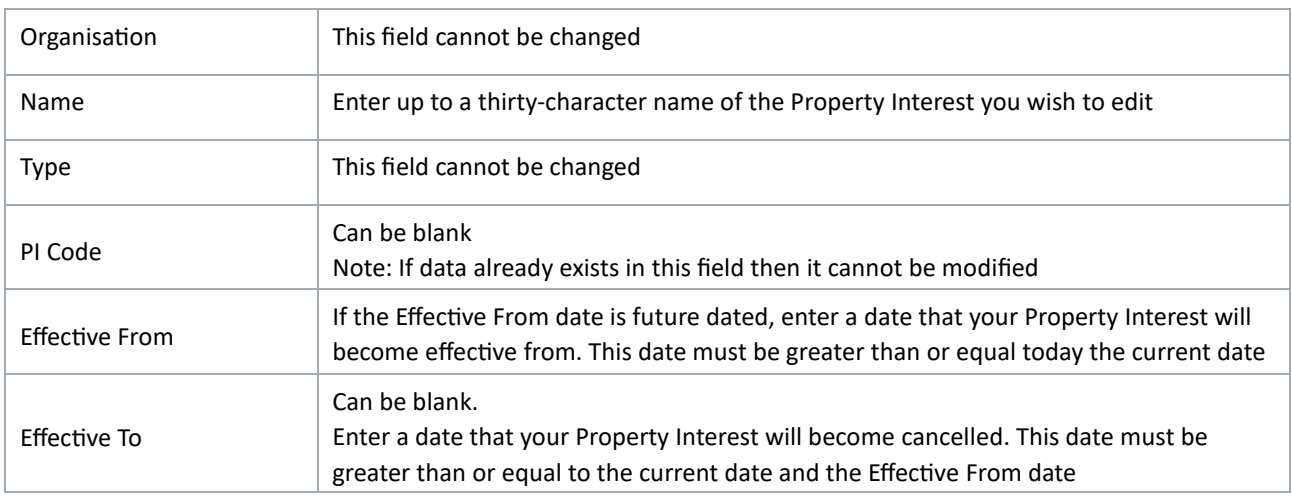

Click the Save button at the bottom of the screen.

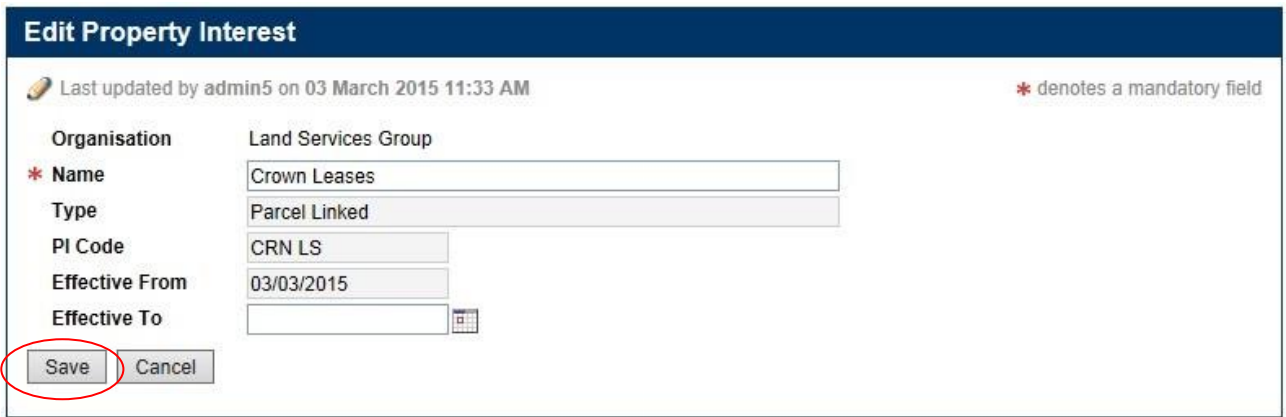

The pop-up screen will close.

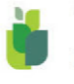

## <span id="page-8-0"></span>3.3 DELETE A PROPERTY INTEREST

This section will show you how to delete a Property Interest.

#### Step 1:

From the Property Interests tab, click the Delete button to select the desired Property Interest.

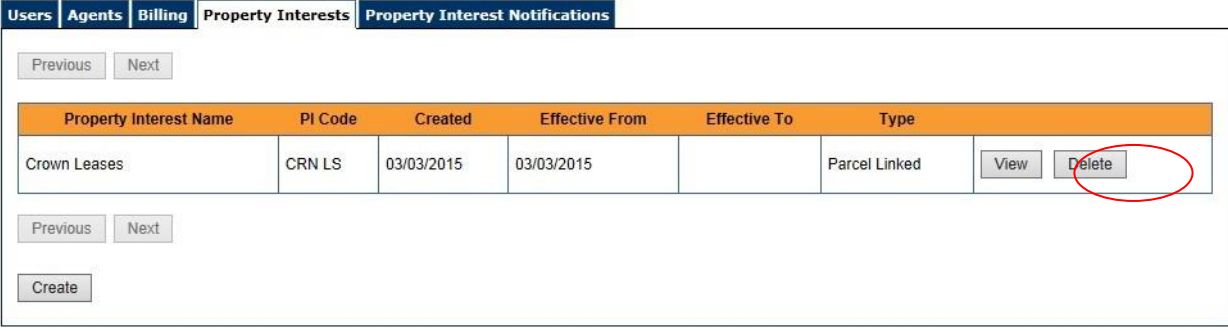

#### Step 2a:

If the Effective To date is blank or greater than the current date, the Delete Property Interest pop-up screen will display explaining that an Effective To date is required.

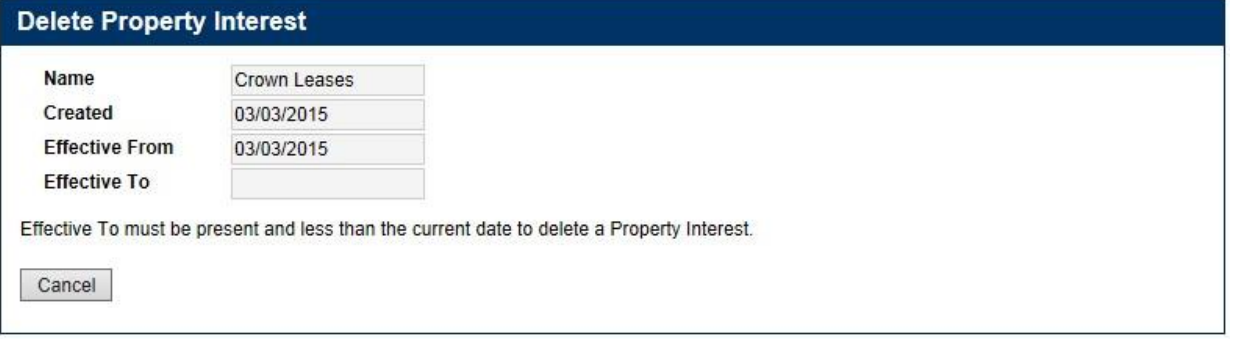

Go to 3.2 Edit a Property Interest to update the Property Interest and add the Effective To date

#### Step 2b:

If the Effective To date is less than the current date, the Delete Property Interest pop-up screen will display.

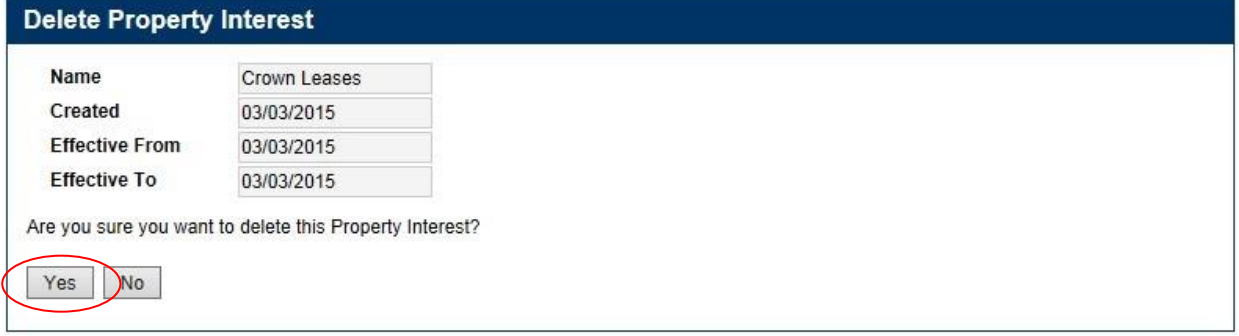

Click the Yes button at the bottom of the screen.

The pop-up screen will close.

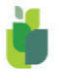

# <span id="page-9-0"></span>4. MAINTAIN LINKING PARCELS TO A PROPERTY INTEREST

## <span id="page-9-1"></span>4.1 SCREEN FUNCTIONALITY – PARCEL LINKS

This section will discuss the functions of the Parcel Links screen

#### Step 1:

From the Property Interests tab, click the View button to select the desired Property Interest.

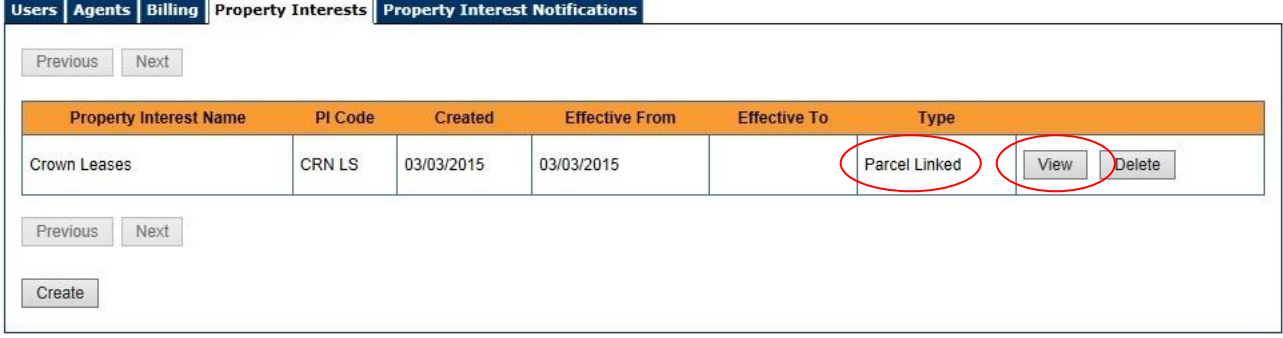

#### Note: Type must be Parcel Linked.

#### Step 2:

The Property Interest Details screen will display.

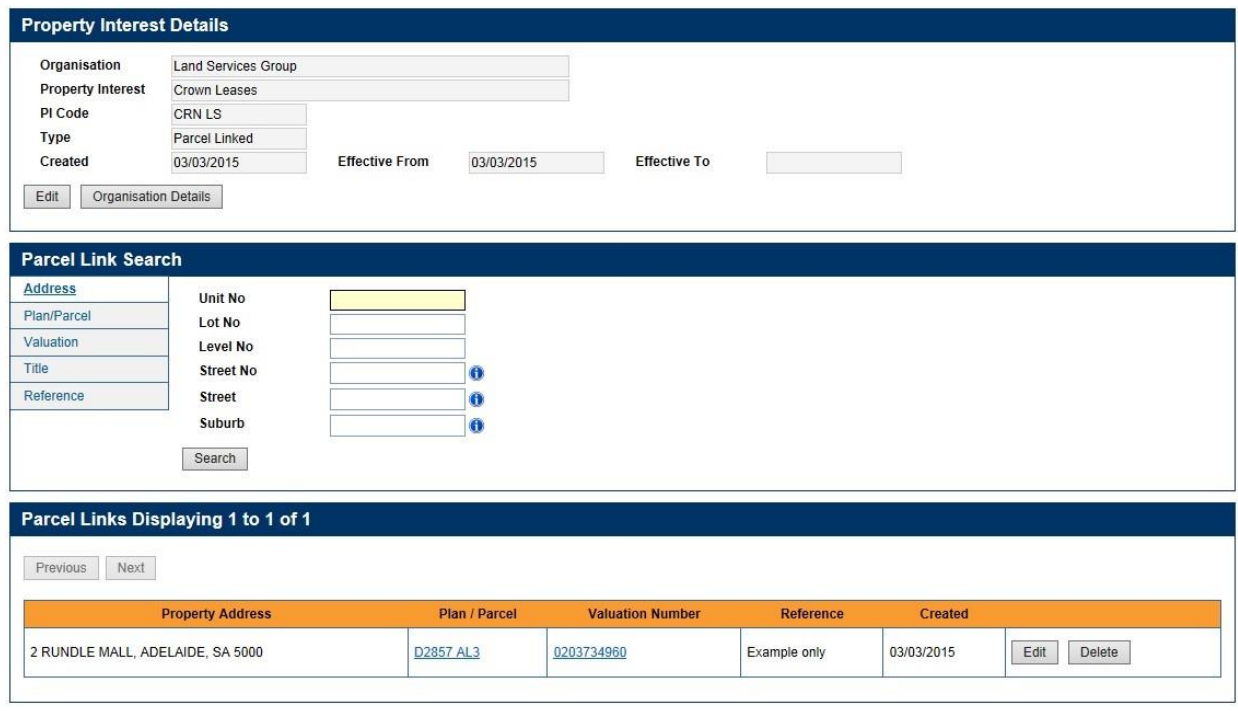

Create Parcel Links | Create Bulk Parcel Links | Delete Bulk Parcel Links

This screen has three panels:

- Property Interest Details
- Parcel Link Search
- Parcel Links Displaying 1 to x of y

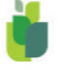

## 4.1.1 Top panel – Property Interest Details

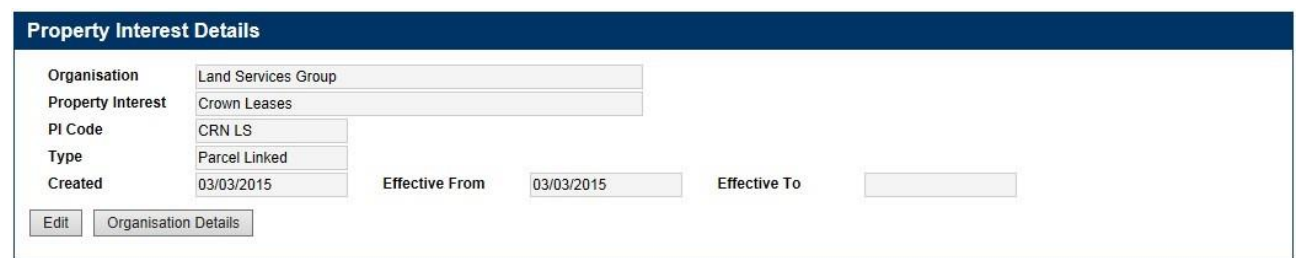

This panel shows details about the selected Property Interest. You can edit these details or exit this screen and return to the Organisation Details screen.

### 4.1.2 Middle panel – Parcel Link Search

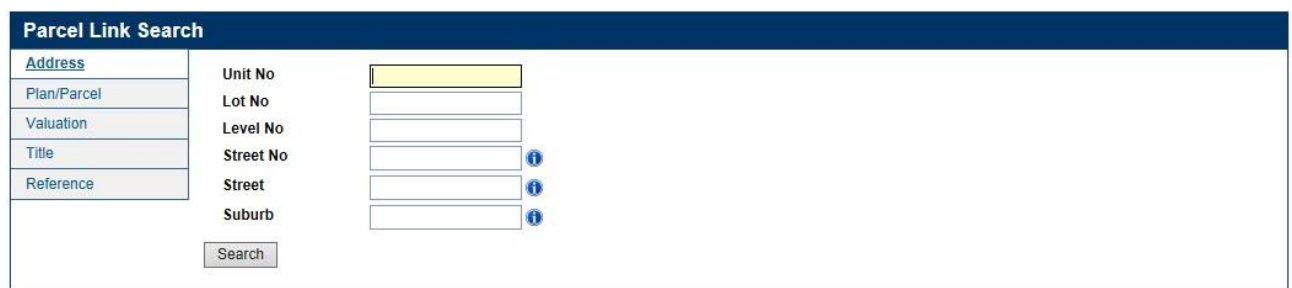

This panel enables you to search for parcels that are currently linked to the selected Property Interest. The search results of linked parcels are listed in the bottom panel.

The Search functions the same as any search in SAILIS, and you can search by:

- Address including part searches
- Plan/Parcel including by plan only
- Valuation
- Title
- Reference including part searches

#### 4.1.3 Bottom panel – Parcel Links Displaying 1 to x of y

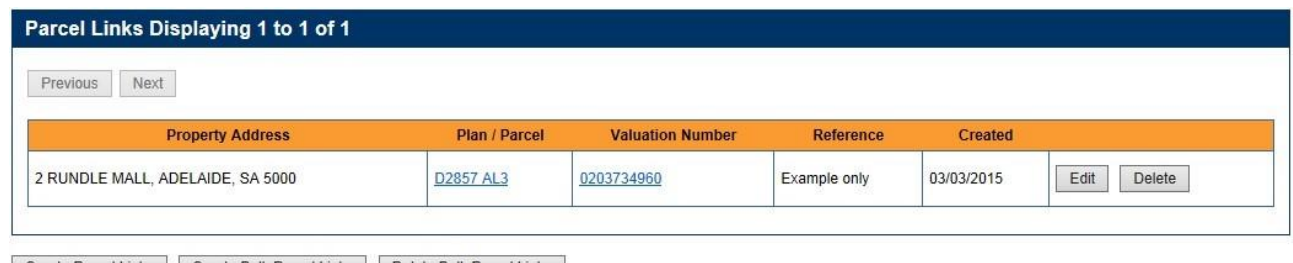

Create Parcel Links Create Bulk Parcel Links Delete Bulk Parcel Links

This panel lists parcels that are linked to the selected Property Interest. When this screen first displays, it will list the first few parcels that are currently linked to the selected Property Interest.

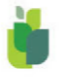

## 4.1.3.1 Fields

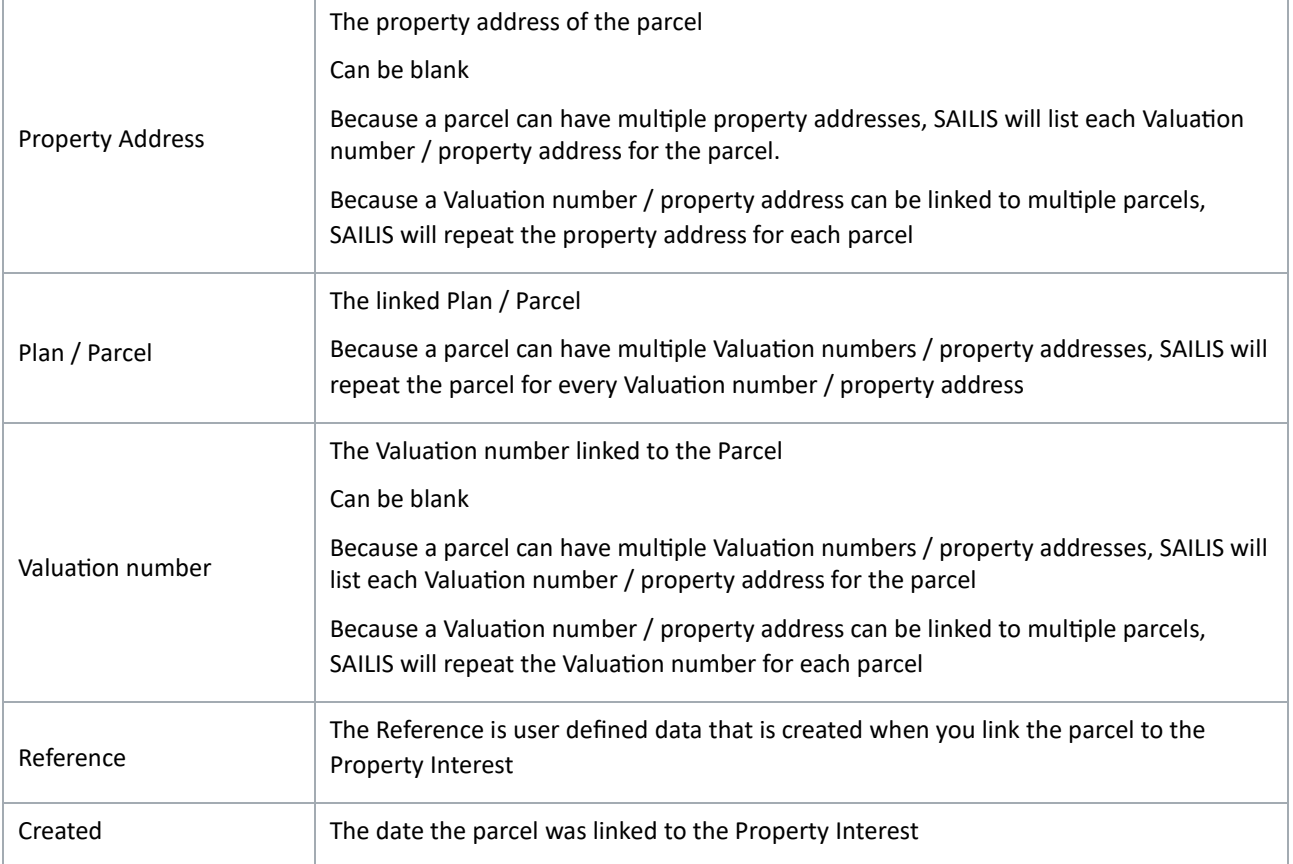

#### 4.1.3.2 Buttons

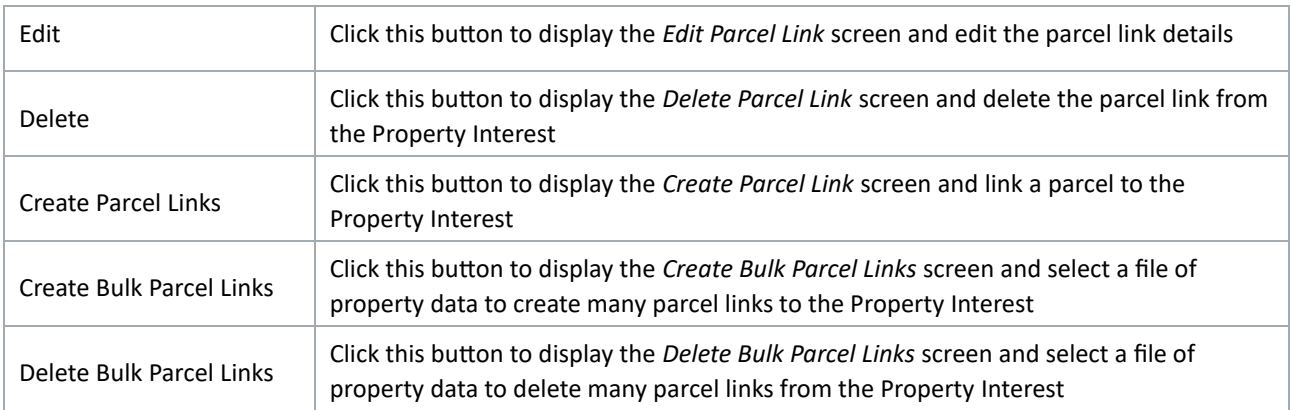

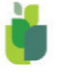

#### 4.1.3.3 Data relationships

Data uniqueness for a Property Interest is determined through the combination of parcel and *Reference*.

If required, a parcel can be repeatedly linked to a Property Interest by using a different *Reference* each time.

Parcels and property addresses have a many to many relationships. The possible combinations are:<br>One parcel One parcel One property address

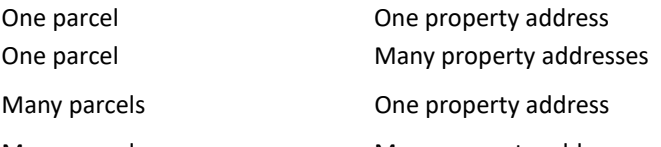

Many parcels Many property addresses

Because a parcel can be known by many different property addresses, SAILIS will display all the property addresses so that you can select the property address you recognise.

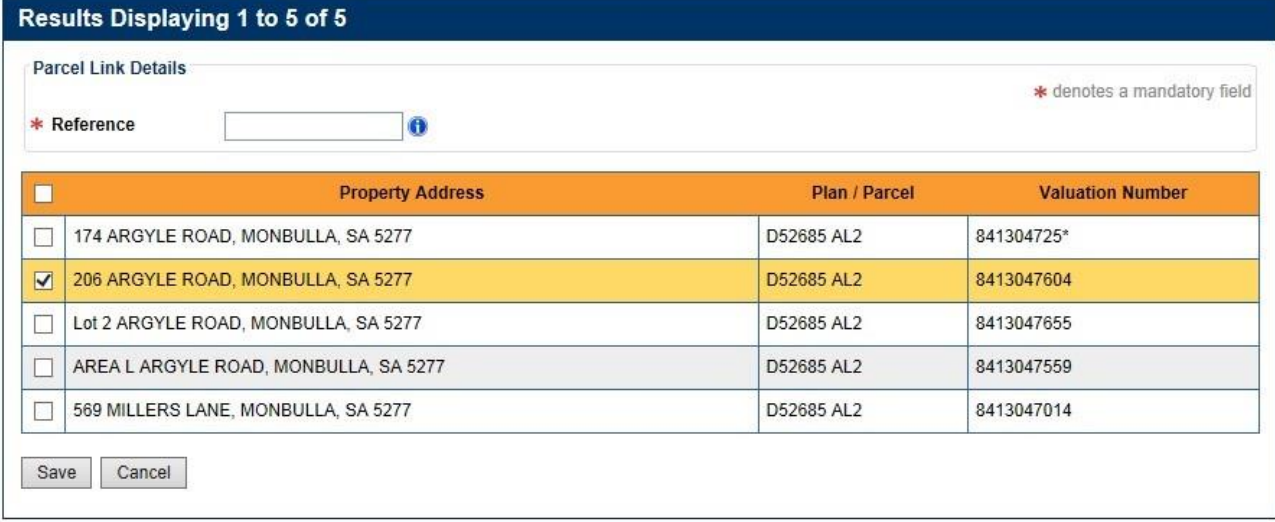

With the conversion of data from the old system to SAILIS, all parcels linked to a title number were linked to the Property Interest. With SAILIS, it is no longer necessary to flag all parcels.

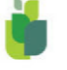

## <span id="page-13-0"></span>4.2 CREATE A PARCEL LINK

This section will show you how to link a parcel / property to a Property Interest.

#### Step 1:

At the bottom of the screen, click the *Create Parcel* Links button.

Note: Depending on how many parcels are listed, this button might be off the bottom of the screen. If so, you will need to scroll down.

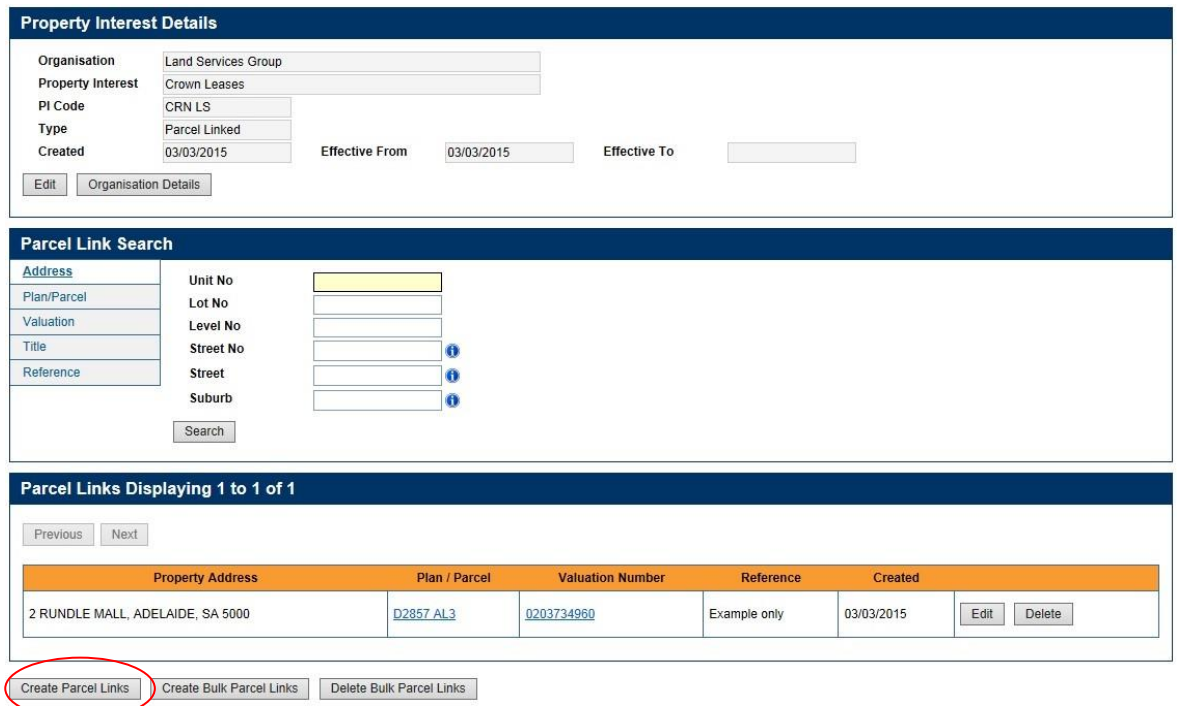

#### Step 2:

The Create Parcel Links pop-up screen will display.

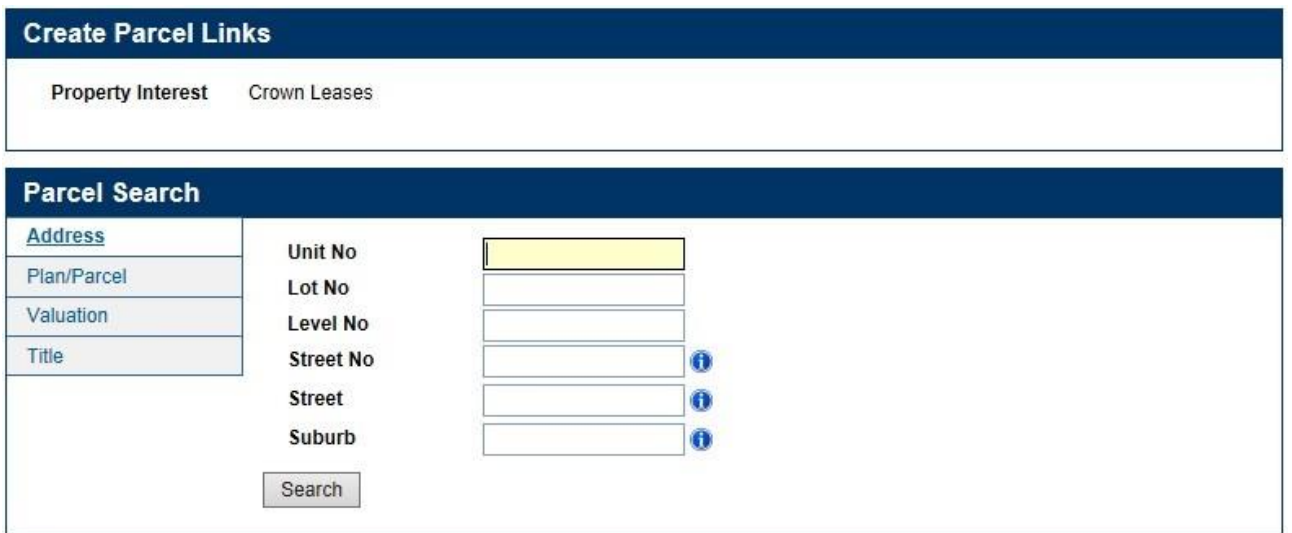

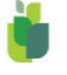

#### Step 3:

Use the search features to search for your desired property / properties.

This Search functions the same as any search in SAILIS and you can search by:

- Address including part searches
- Plan/Parcel including by Plan only
- Valuation
- Title

#### Step 4:

The Results panel will display in the bottom of the Create Parcel Links pop-up screen.

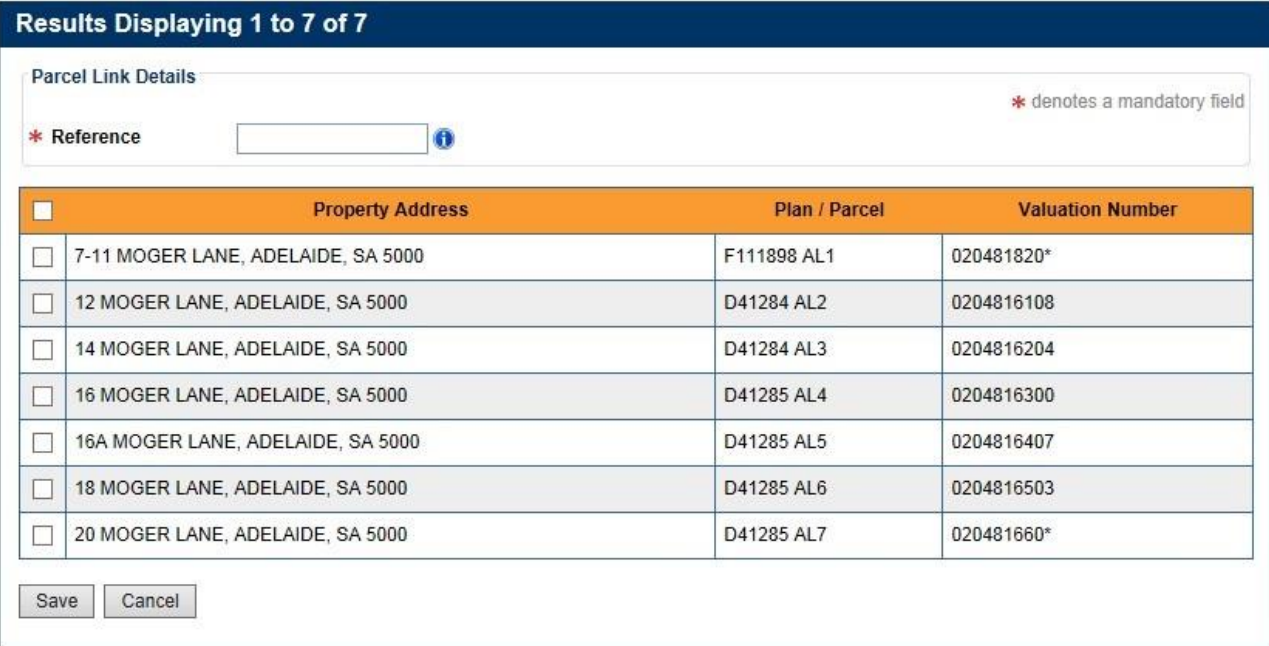

Note: Only a maximum of 200 results will be displayed for the search. You will need to refine your search criteria in order to retrieve specific properties.

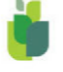

#### Step 5:

Note: Fields notated with an asterisks (\*) are mandatory.

Note: SAILIS is capable of finding and displaying newly subdivided properties that do not even have a property address. For these properties, only the parcel details will display.

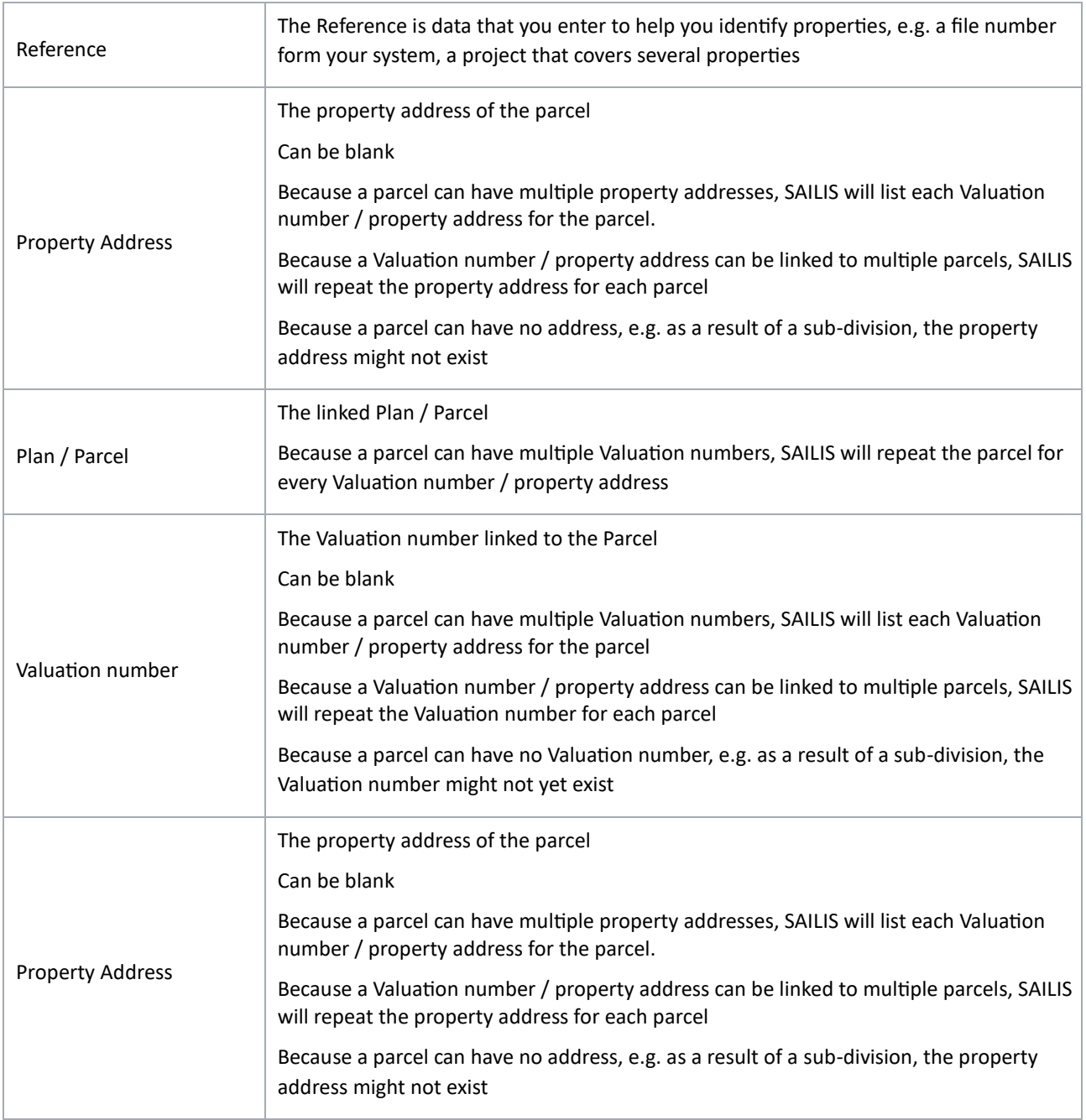

Click the check-boxes to select the parcels you want to link to the Property Interest. There are two check-box options:

- 1. Select the check-box in the banner to select all the properties in the search results or
- 2. Select individual check-boxes to select one or more properties in the search results

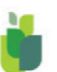

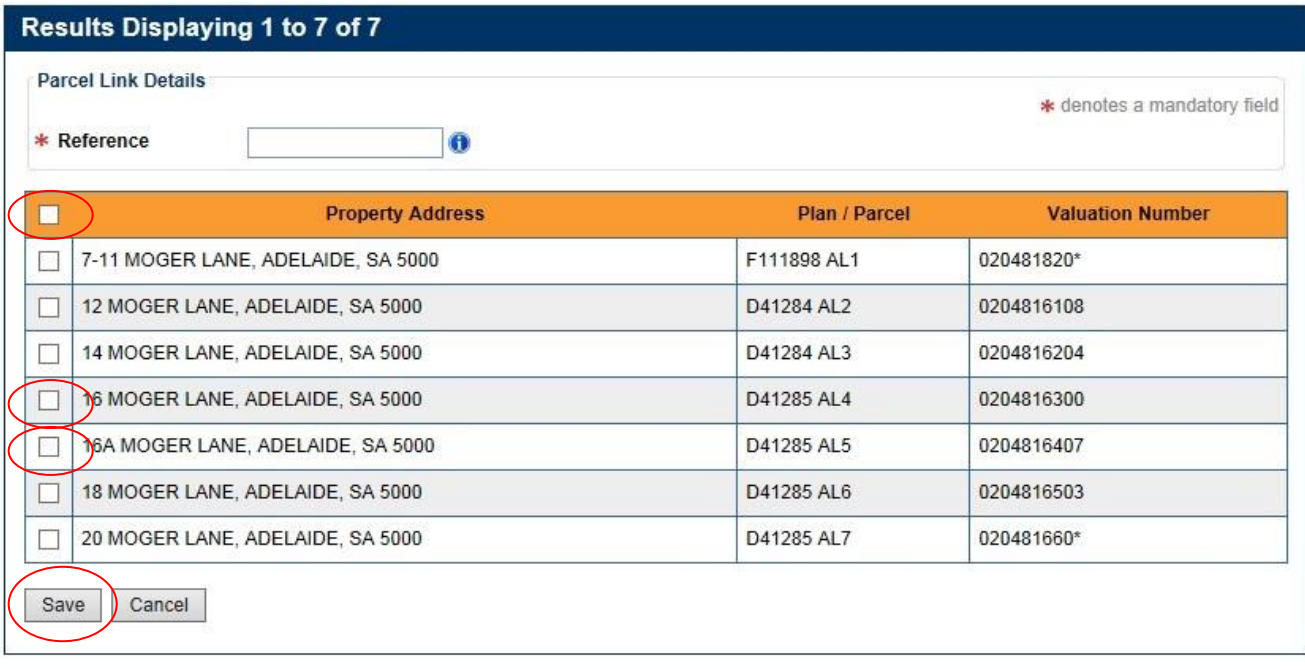

Note: Because only a maximum of 200 results will be displayed for a search, clicking the check-box in the banner to select all properties will only select the 200 results that were displayed in the search results. If you need to select more than these 200 properties, you will need to refine your search criteria to give you separate result sets of less than 200 then execute these one after the other.

Click the Save button at the bottom of the screen.

Note: SAILIS will manage any duplicate parcels it finds in the search results list and bypass them. This saves you having to get your search results list exact in situations where a parcel might be identified with multiple addresses.

Note: If a parcel / Reference combination already exists on the database for the Property Interest, an error will be displayed. You will need to uncheck this row from your search results list in order to not process this record.

The pop-up will close.

The Parcel Links Displaying 1 to x of y panel in the Property Interest Details screen will refresh itself.

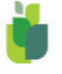

## <span id="page-17-0"></span>4.3 EDIT A PARCEL LINK

This section will show you how to edit the link details between a parcel / property and a Property Interest.

#### Step 1:

Click the Edit button to select the desired parcel link.

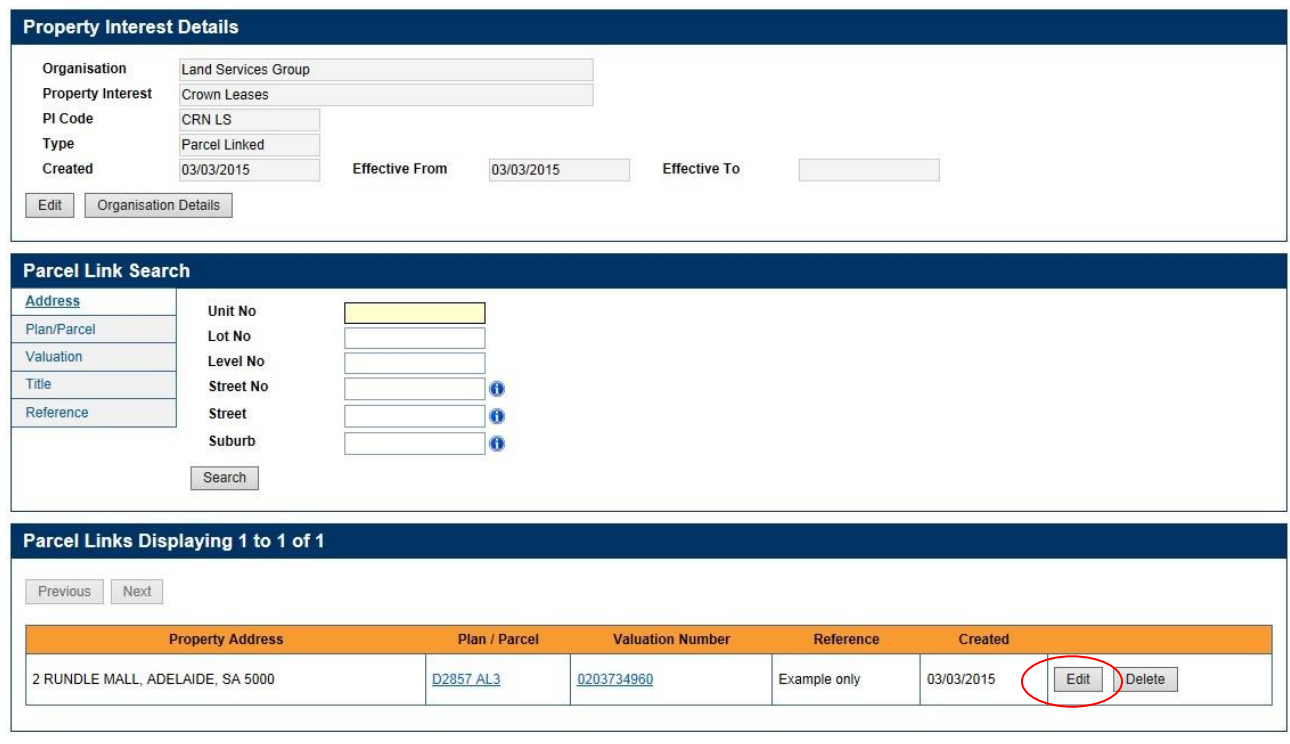

#### Create Parcel Links Create Bulk Parcel Links Delete Bulk Parcel Links

#### Step 2:

The Edit Property Interest Parcel Link pop-up screen will display.

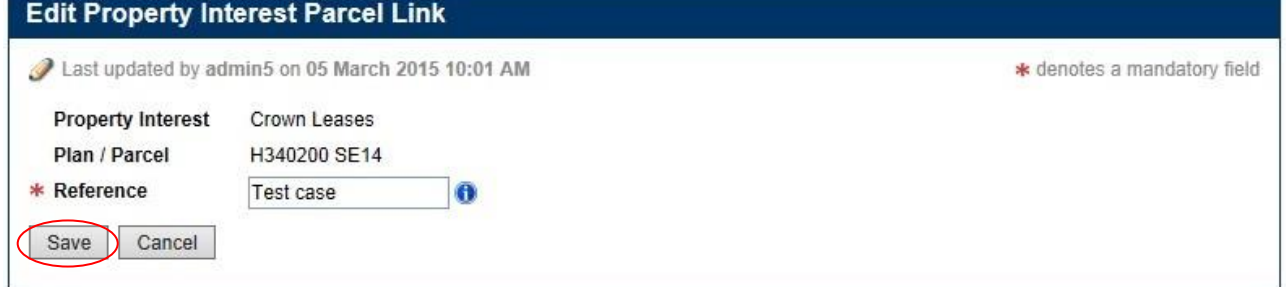

Note: Fields notated with an asterisks (\*) are mandatory.

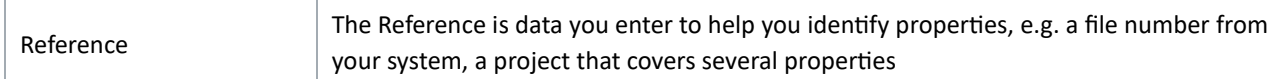

Click the Save button at the bottom of the screen.

The pop-up will close.

The Parcel Links Displaying 1 to x of y panel in the Property Interest Details screen will refresh itself.

## <span id="page-18-0"></span>4.4 DELETE A PARCEL LINK

This section will show you how to delete a parcel / property link from a Property Interest.

#### Step 1:

Click the Delete button to select the desired parcel link.

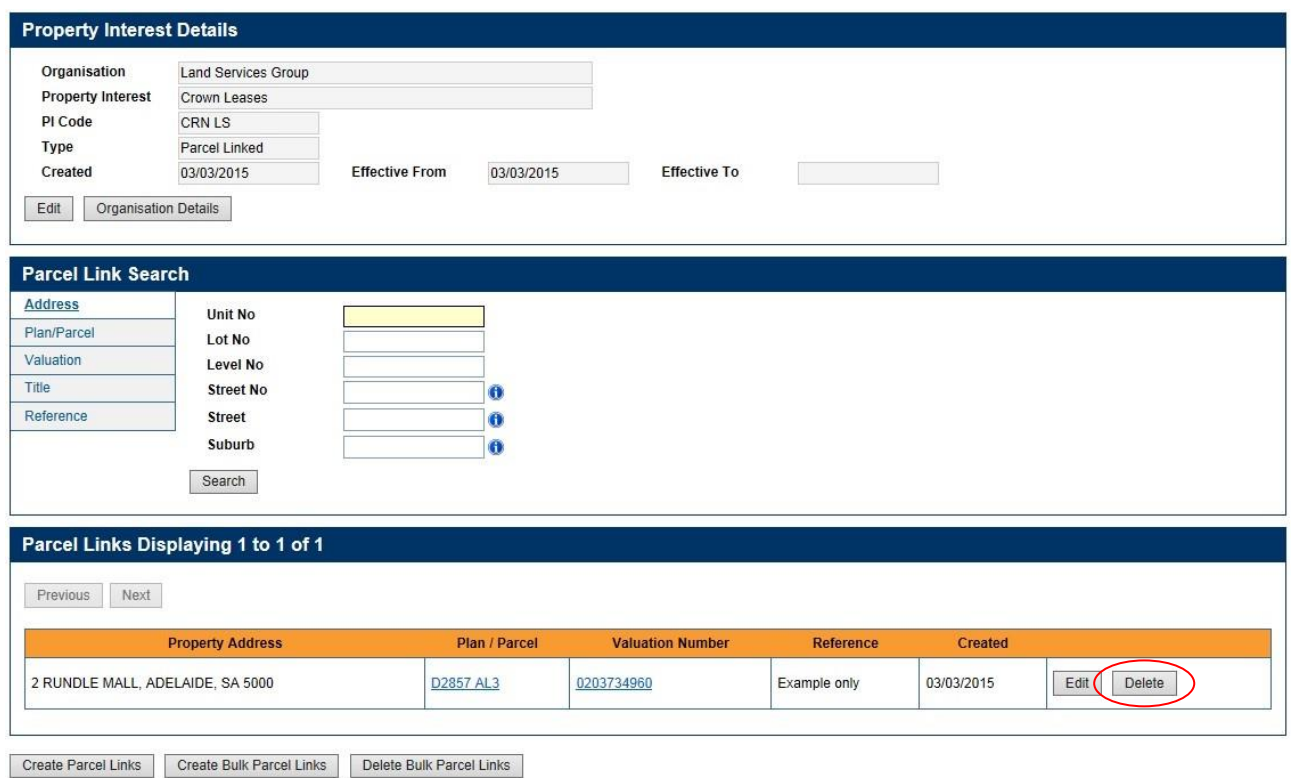

#### Step 2:

The Delete Property Interest Parcel pop-up screen will display.

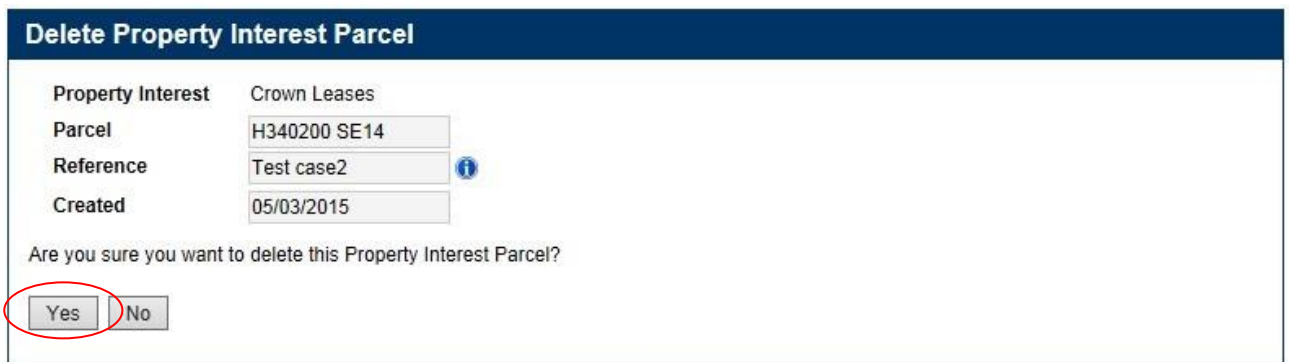

Click the Yes button at the bottom of the screen.

The pop-up screen will close.

The Parcel Links Displaying 1 to x of y panel in the Property Interest Details screen will refresh itself.

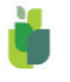

## <span id="page-19-0"></span>4.5 CREATE BULK PARCEL LINKS

This section will show you how to import a file of properties to link many parcels / properties to a Property Interest.

#### Step 1:

Set up a file of properties.

Go to 4.7 Template file - Create Bulk parcel links to create the file and fill it with properties

#### Step 2:

At the bottom of the screen, click the Create Bulk Parcel Links button.

Note: Depending on how many parcels are listed, this button might be off the bottom of the screen. If so, you will need to scroll down.

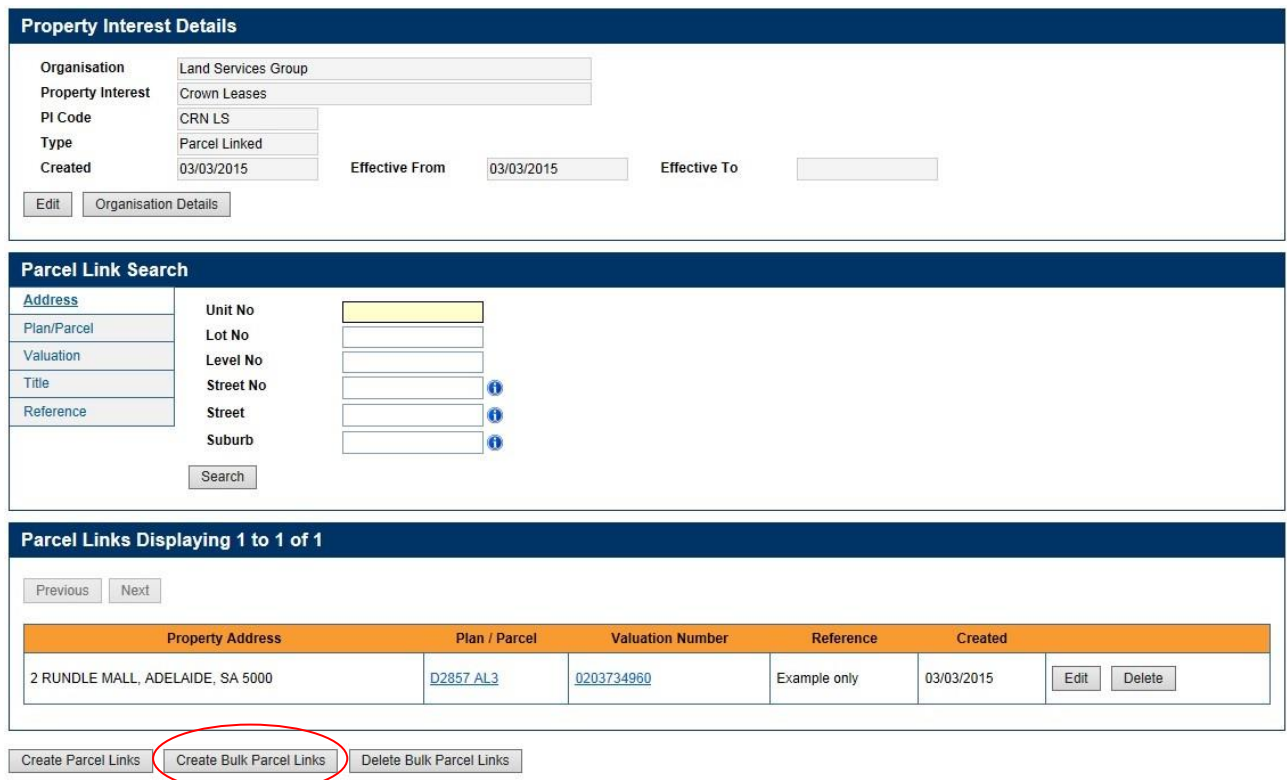

#### Step 3:

The Create Bulk Parcel Links screen will display.

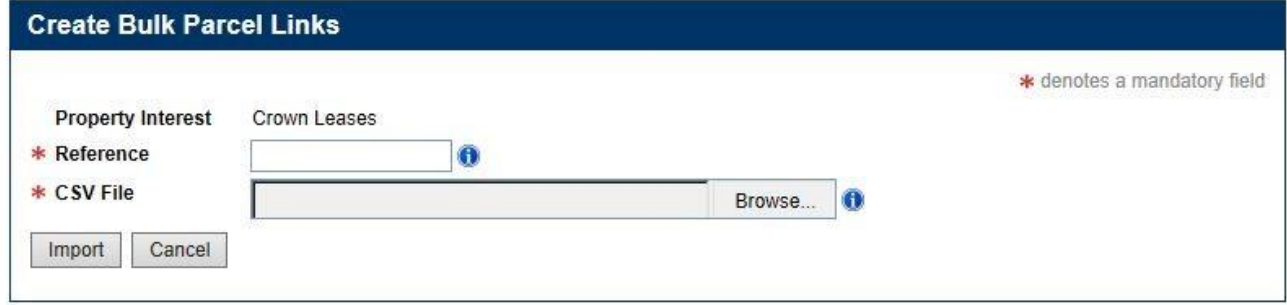

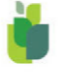

Enter your Reference data.

Click Browse and search your directories for your Create Bulk Parcel Links file.

Click Import.

#### Step 4a: Errors

If the system finds an error in the file, it will stop processing and display an error message on the screen. Click to open the Download summary report.

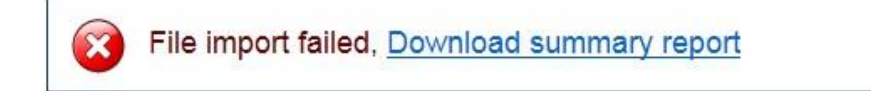

Edit your Create Bulk Parcel Links file and resubmit.

#### Step 4b: Correct data

If the data in the file is correct, the system will display an informational message on the screen.

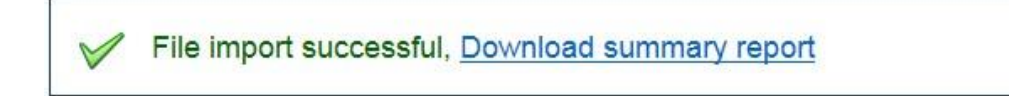

To find the number of records processed, click to open the Download summary report.

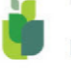

## <span id="page-21-0"></span>4.6 DELETE BULK PARCEL LINKS

This section will show you how to import a file of properties to delete parcels / properties that are linked to a Property Interest.

#### Step 1:

Create a file of properties.

Go to 4.8 Template file - Delete Bulk parcel links to create the file and fill it with properties.

#### Step 2:

At the bottom of the screen, click the Delete Bulk Parcel Links button.

Note: Depending on the number of parcels listed, this button might be off the bottom of the screen. If so, you will need to scroll down.

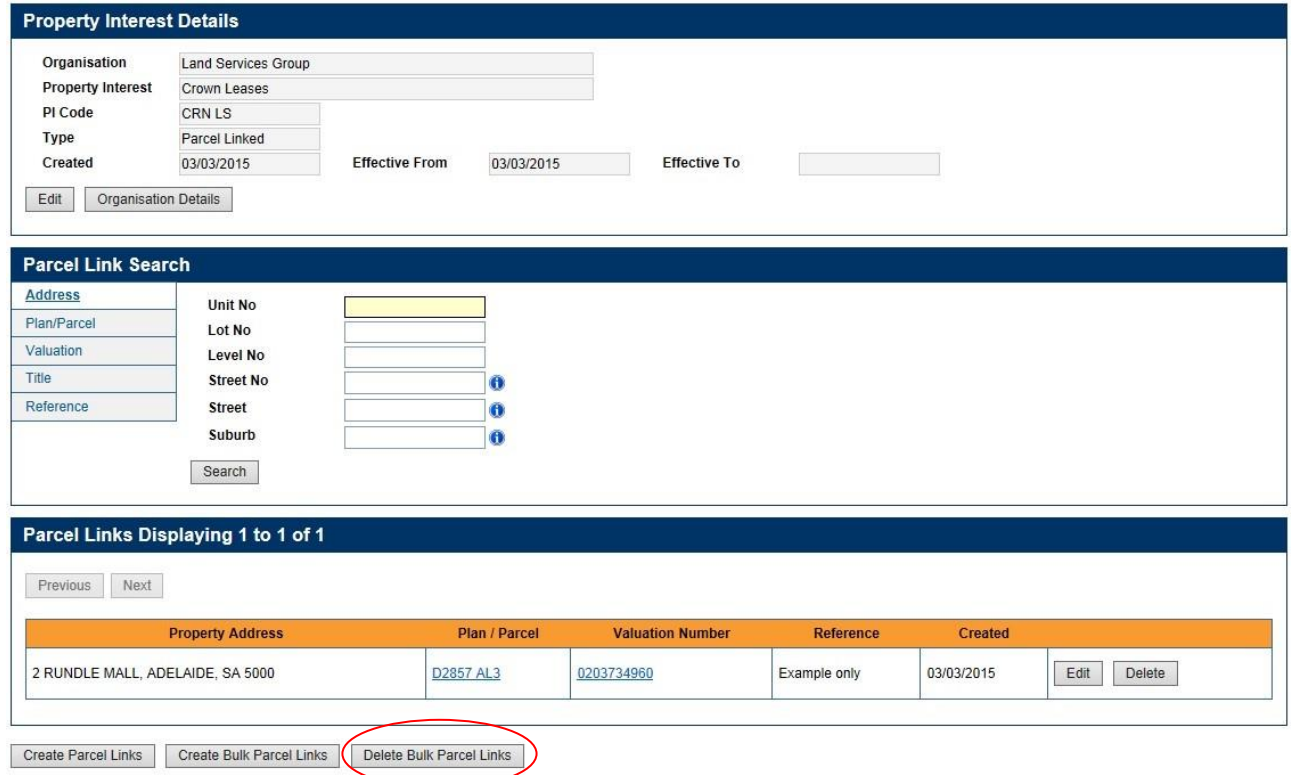

#### Step 3:

The Delete Bulk Parcel Links screen will display.

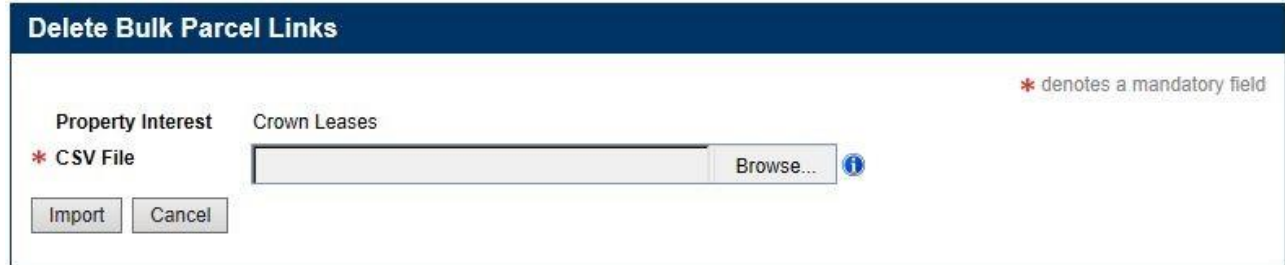

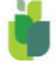

Click Browse and search your directories for your Delete Bulk Parcel Links file.

Click Import

#### Step 4a: Errors

If the system finds an error in the file, it will stop processing and display an error message on the screen. Click to open the Download summary report

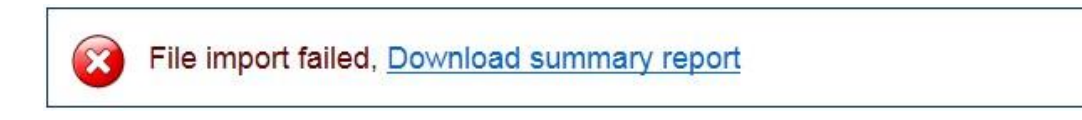

Edit your Delete Bulk Parcel Links file and resubmit.

#### Step 4b: Correct data

If the data in the file is correct, the system will display an informational message on the screen

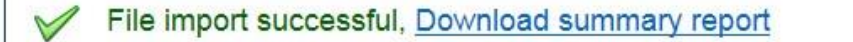

To find the number of records processed, click to open the Download summary report

## <span id="page-22-0"></span>4.7 TEMPLATE FILE – CREATE BULK PARCEL LINKS

This section will show you how to create a file of parcels / properties for the Create Bulk Parcel Links function. In the file, you can identify properties by either:

- Plan/Parcel
- Title number
- Valuation Number

#### Step 1:

If you do not have a template file for Create Bulk Parcel Links, refer to the Property Interest

[Maintenance Webpage](https://www.landservices.com.au/products-and-services/sailis-factsheets-and-support/property-interest-maintenance) located on the Land Services SA website.

#### Step 2: CSV file

Select the Create Bulk Parcel Links Template CSV and download.

#### Step 3:

A Microsoft Excel spreadsheet will open.

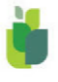

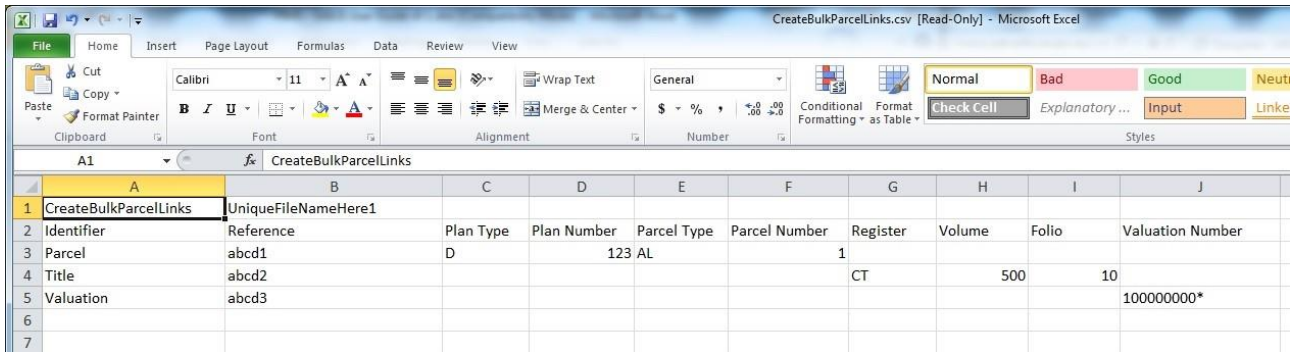

## Enter property details as required.

#### File structure

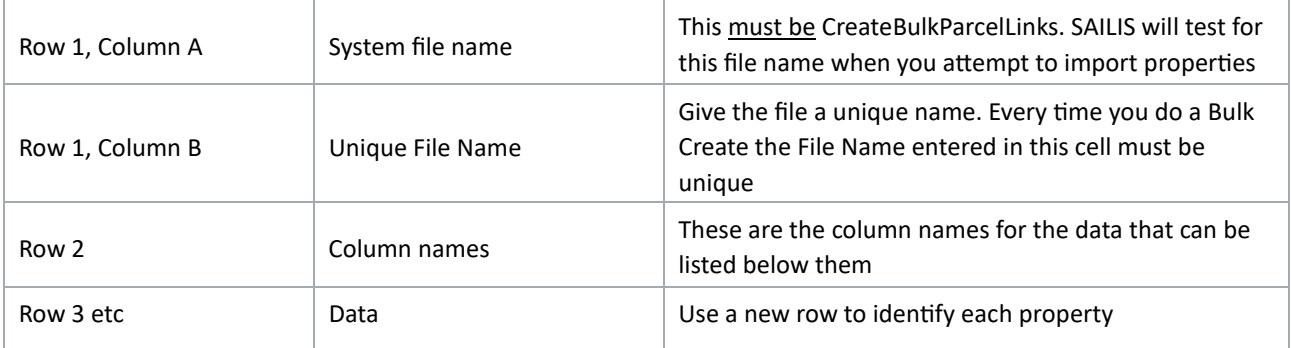

#### File columns

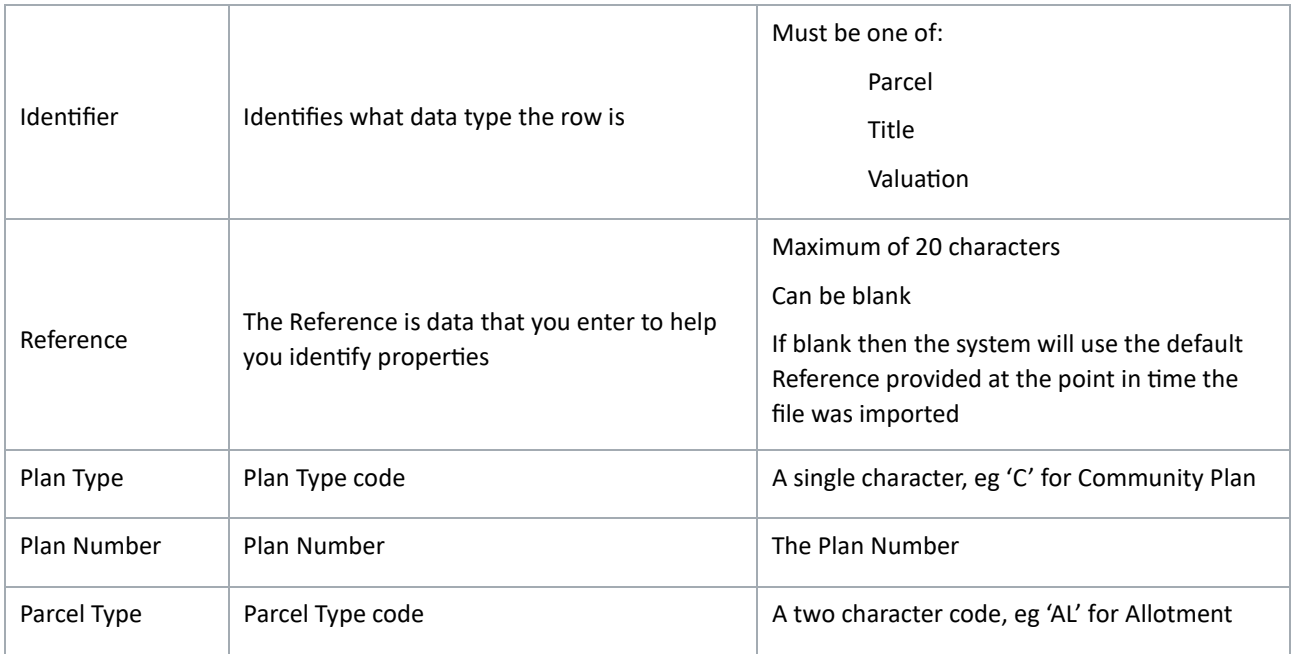

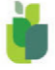

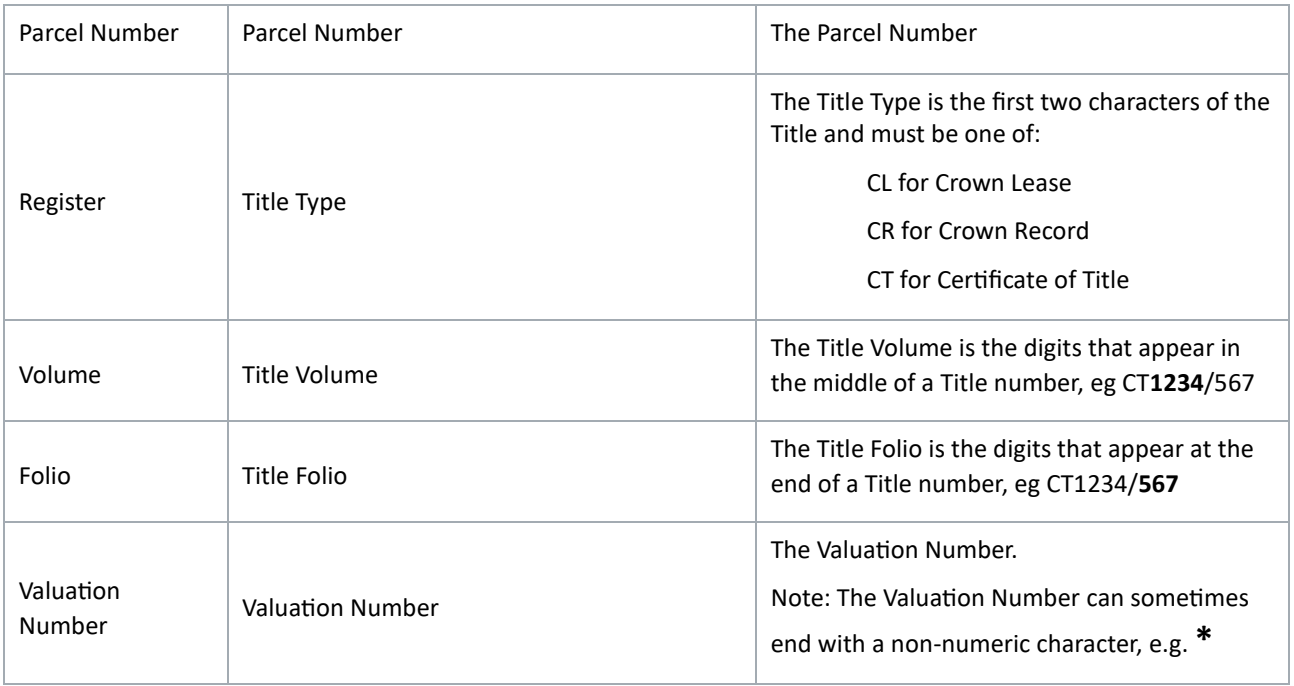

### Step 4: Saving the file

Your file of properties must be saved as a CSV (comma separated variable) file.

Excel can manage this for you.

In the top left corner, click File

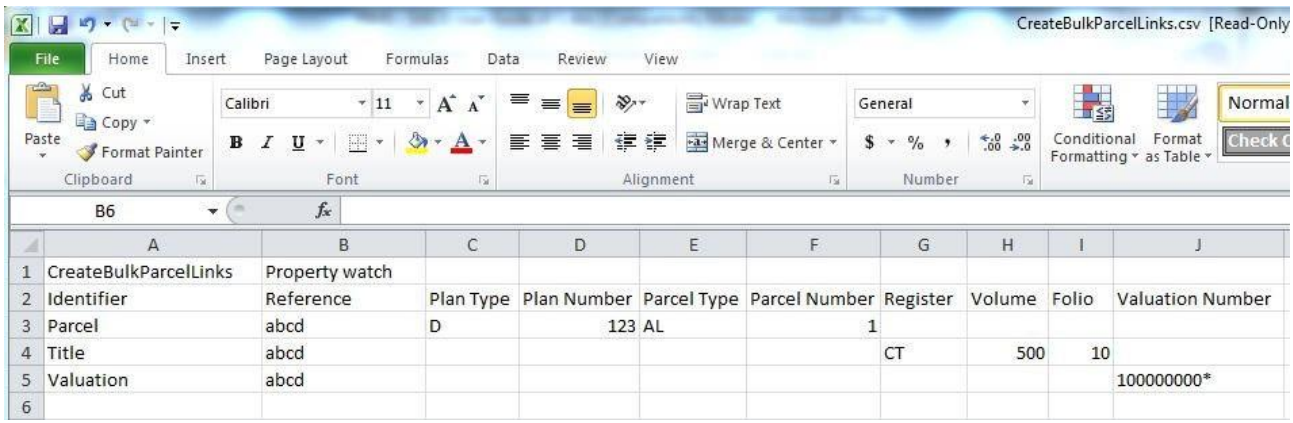

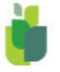

#### In the top left corner, click Save As

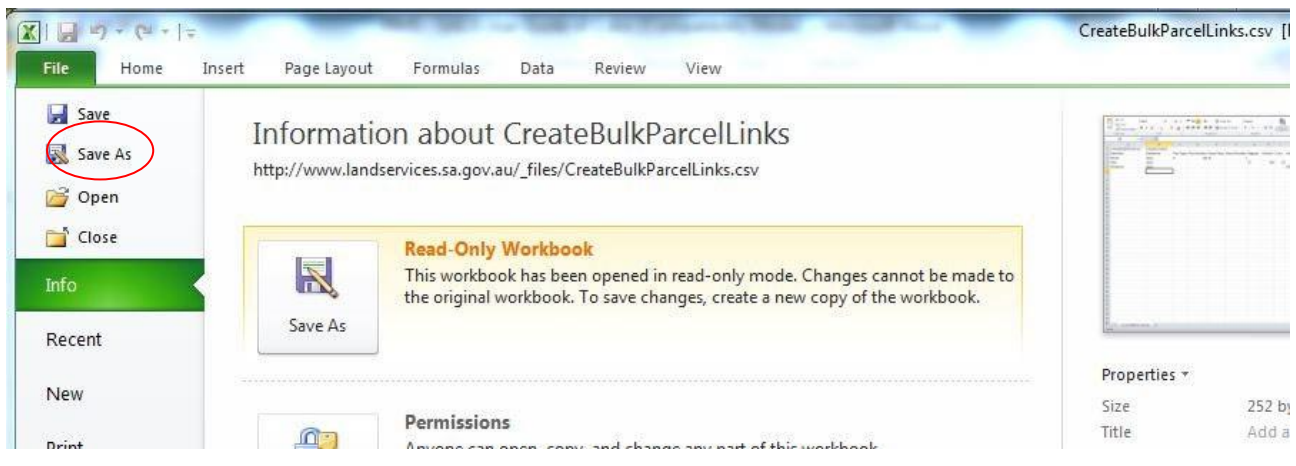

#### Enter the File name.

In the Save as type field, click to display the list of possible file types and select CSV.

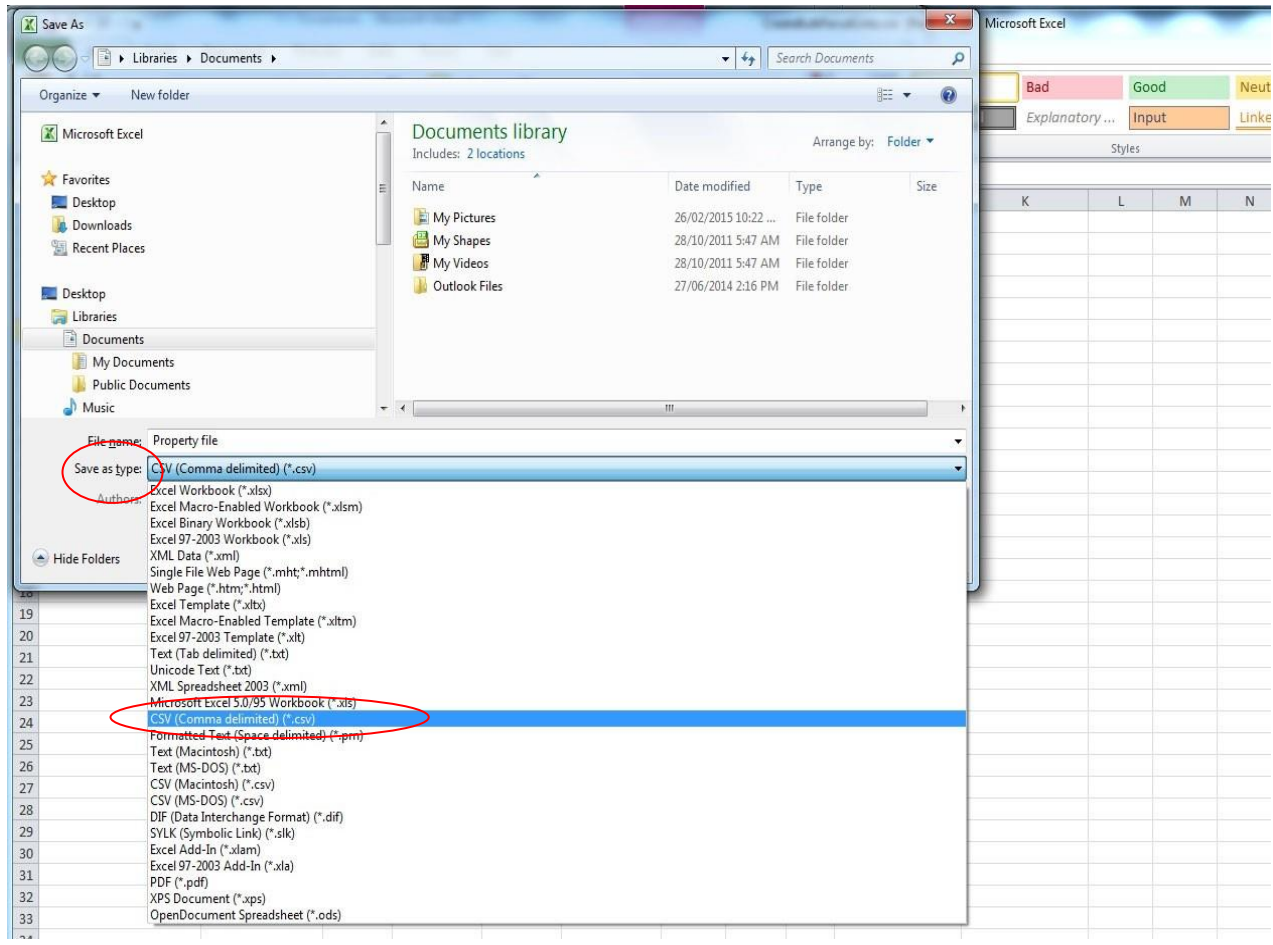

Click Save to save your file as a CSV file.

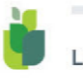

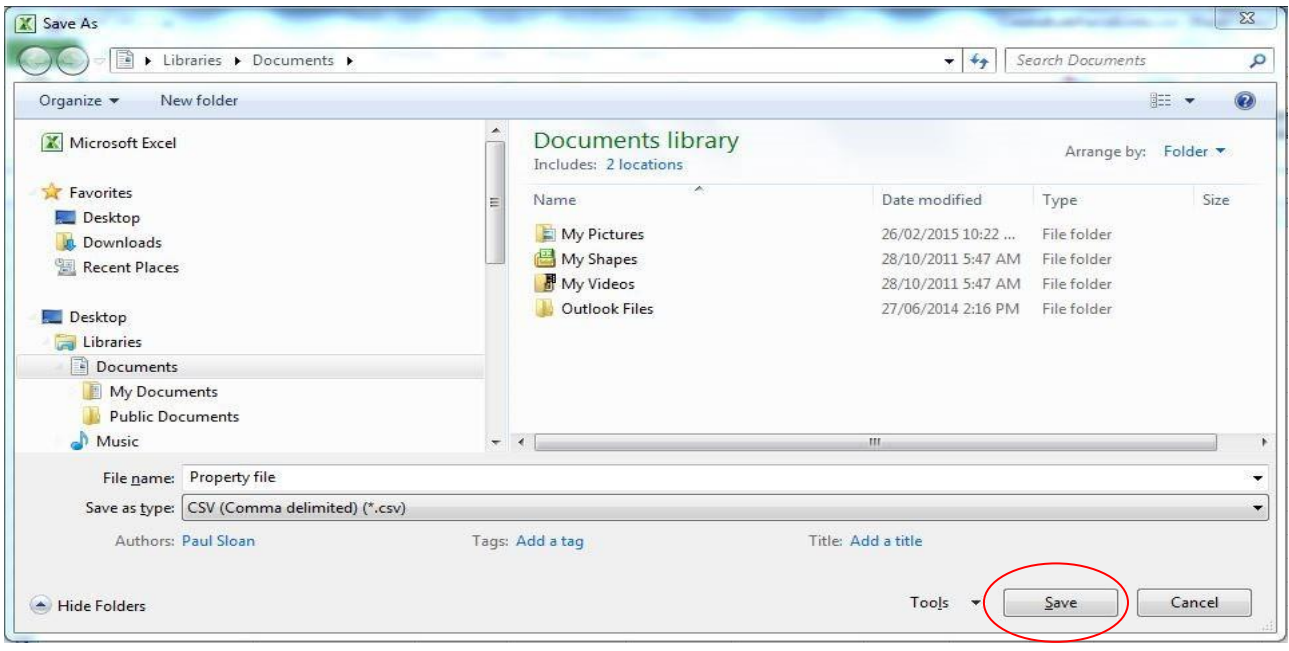

#### Processing

The system will process each row in the file by reading the Identifier name and then looking in the appropriate columns for the data. The system will ignore data in the other columns.

The system will validate each row's Identifier's data:

- Plan/Parcel data must be linked to a current title
- Title number must be for a current title
- Valuation number must not be a cancelled valuation

The entire file will be validated as correct before any data is added to the database. Errors will be reported for you to correct. Once correct, resubmit the file.

Once the system validates the entire file as correct, the system will use the row data to find all associated parcel/s details for the provided Identifier. All found parcels are linked to the Property Interest. Remember, there can be many parcels associated to a Title or Valuation number.

The number of parcels linked to the Property Interest might not relate to the number of rows in the file. The number of parcels linked relates to the number of parcels found for the provided Identifiers.

SAILIS will manage any duplicate property rows in the file. For example, if you unknowingly identify a property in one row by its Parcel and identify the same property in another row by its Title (or even the same Parcel again), then if the Reference is identical, SAILIS will bypass the second reference without stopping the bulk load process.

#### Error processing

If the system finds an error in the file, it will stop processing and display an error message on the screen. Click to open the Download summary report.

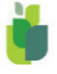

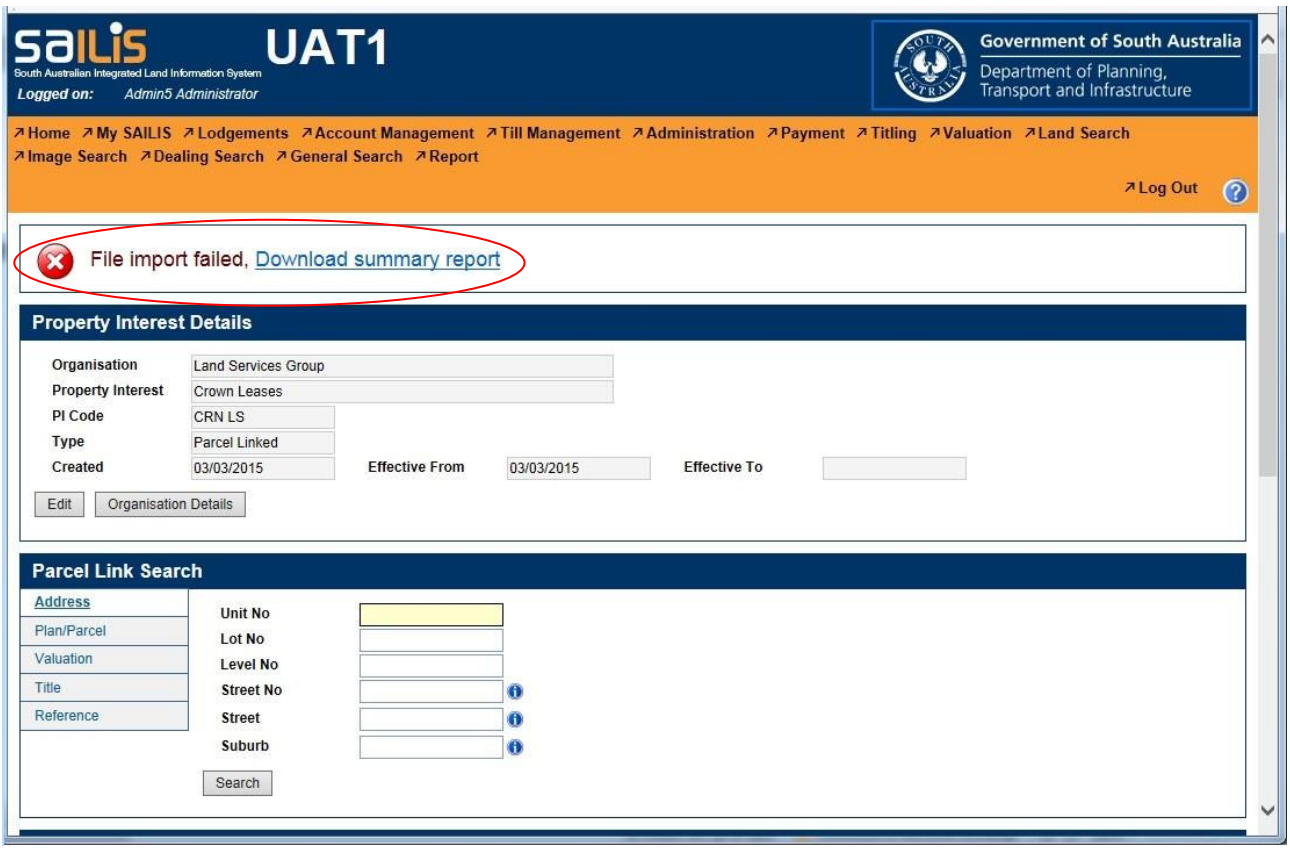

To prevent errors:

- The system file name in row 1, column 1, i.e. CreateBulkParcelLinks, must exist and must not be misspelt
- The unique file name in row 1, column 2, must be unique for each run. (This is a system wide uniqueness and SAILIS will detect if other interest holders have used the file name before.)
- The identifier for each row must exist and must be either Parcel, Title or Valuation
- Data must be in the correct columns for the identifier
- Property data must be correct and relevant, e.g. a title number must exist and be current
- The property/reference data combination must not already exist on the database. (Note: Data can be duplicated in the file because SAILIS will manage this duplication.)

## <span id="page-27-0"></span>4.8 TEMPLATE FILE – DELETE BULK PARCEL LINKS

This section will show you how to create a file of parcels / properties to use for the Delete Bulk Parcel Links function. In the file, you can identify properties by either:

- Plan/Parcel
- Title number
- Valuation number

#### Step 1:

If you do not have a template file for Delete Bulk Parcel Links, refer to the Property Interest

[Maintenance Webpage](https://www.landservices.com.au/products-and-services/sailis-factsheets-and-support/property-interest-maintenance) located on the Land Services SA website.

#### Step 2: CSV file

Select the Delete Bulk Parcel Links Template CSV and download.

## Step 3:

A Microsoft Excel spreadsheet will open.

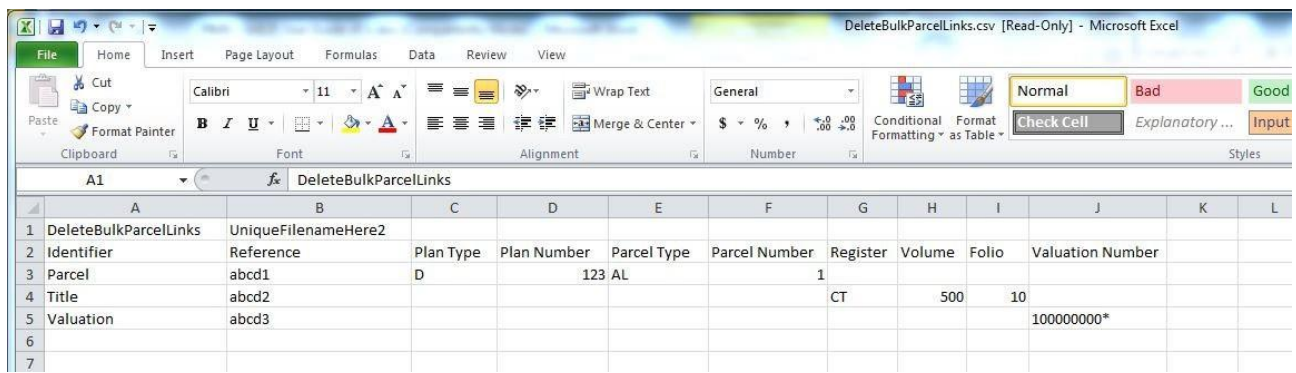

Enter property details as required.

#### File structure

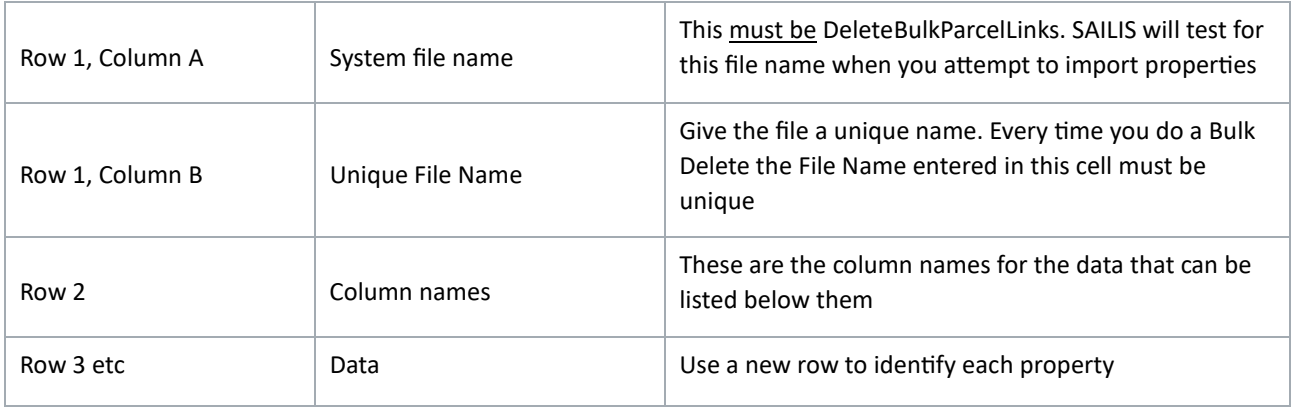

#### File columns

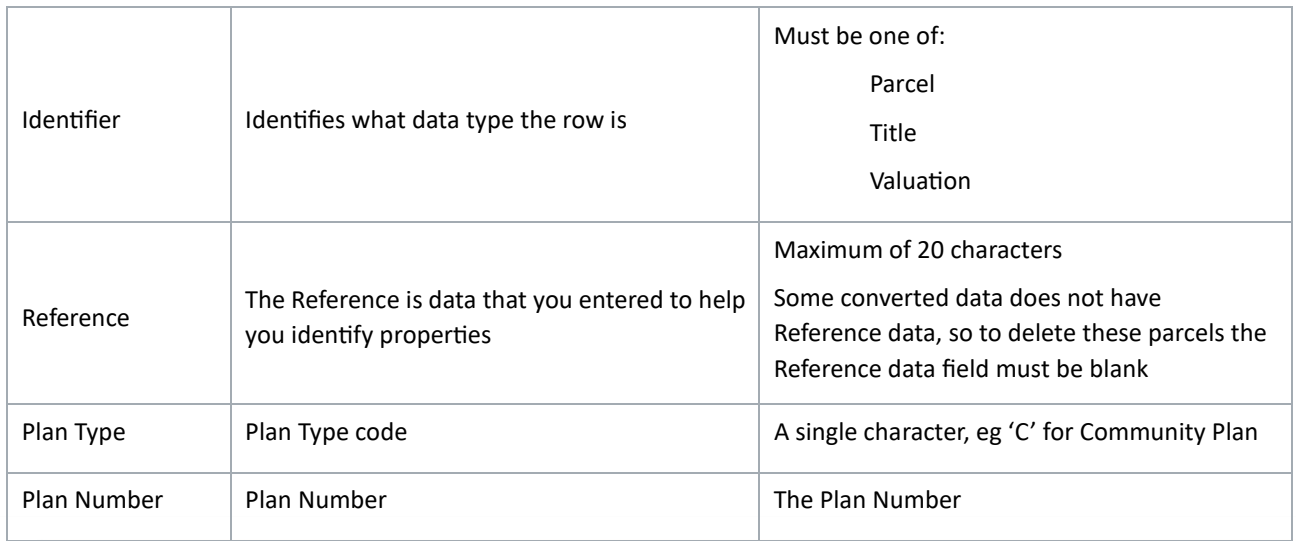

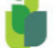

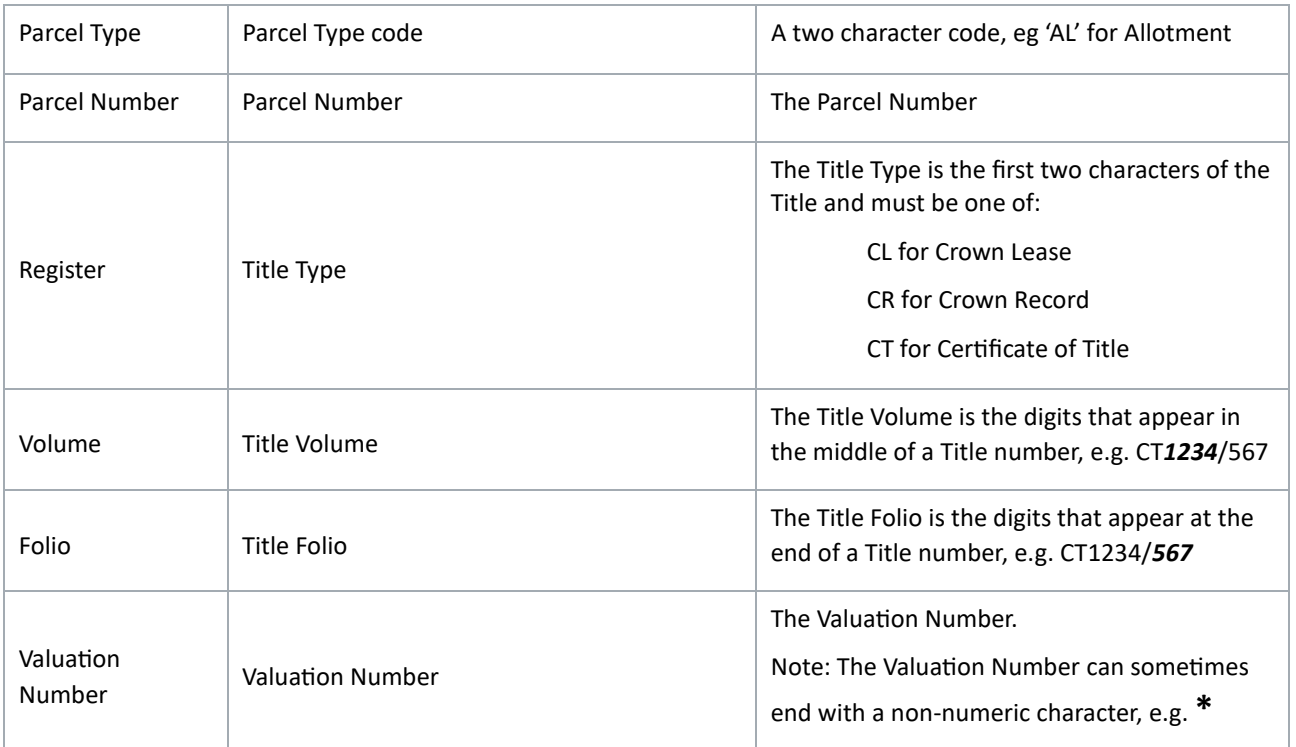

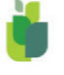

#### Step 4: Saving the file

Your file of properties must be saved as a CSV (comma separated variable) file. Excel can manage this for you.

In the top left corner, click File.

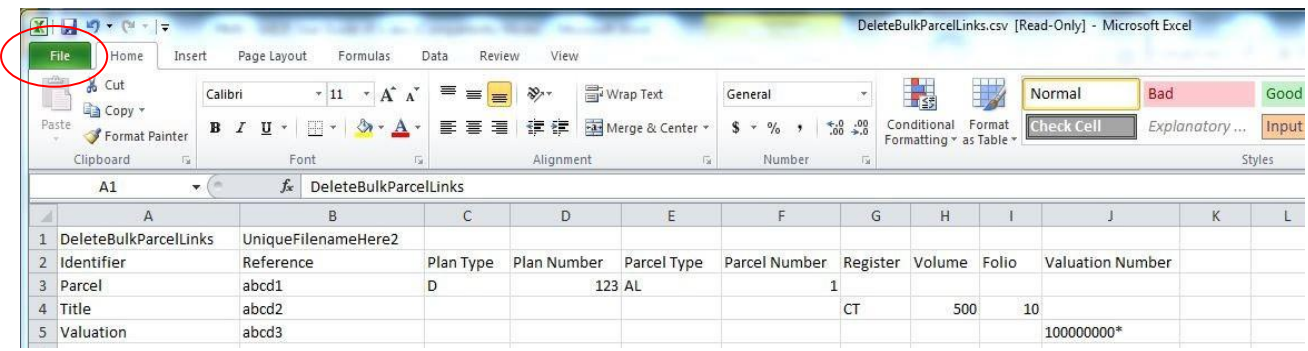

In the top left corner, click Save As.

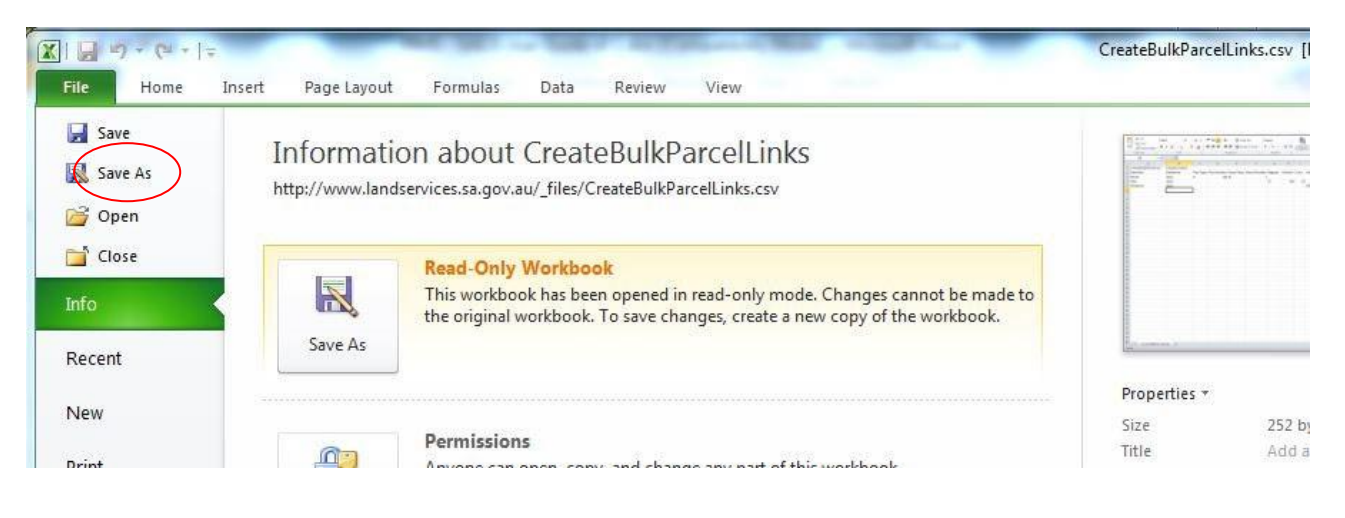

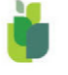

Enter the File name.

In the Save as type field, click to display the list of possible file types and select CSV.

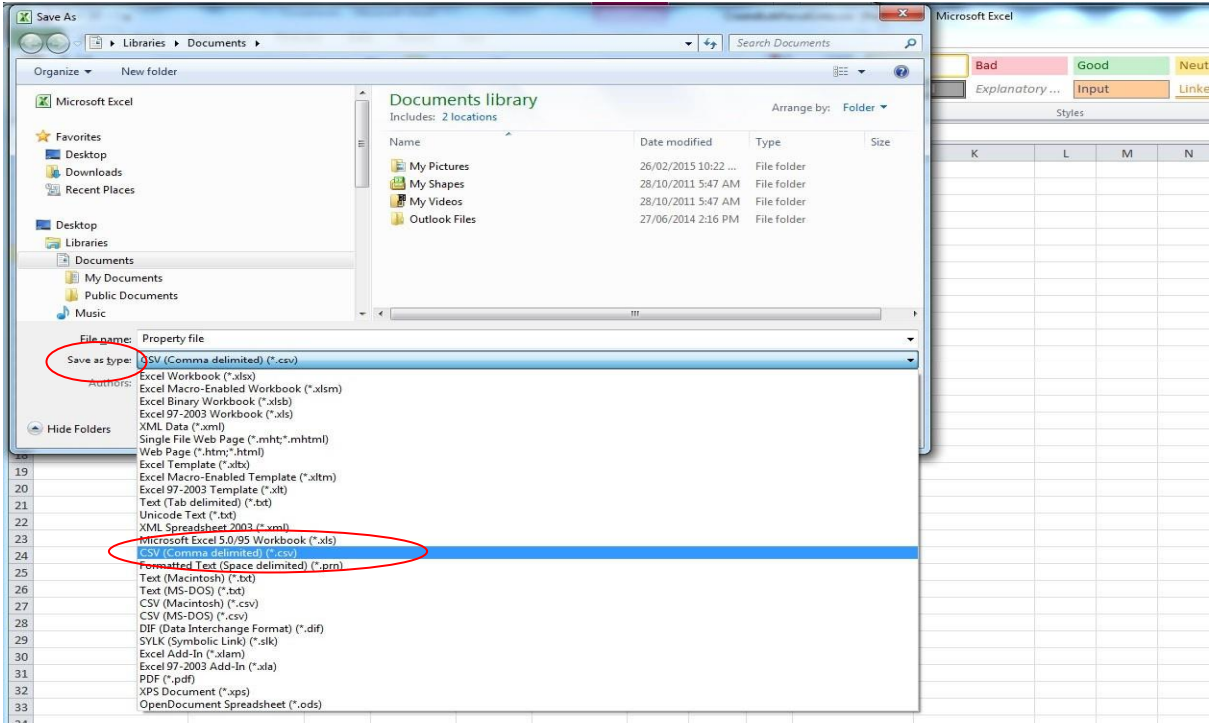

### Click Save to save your file.

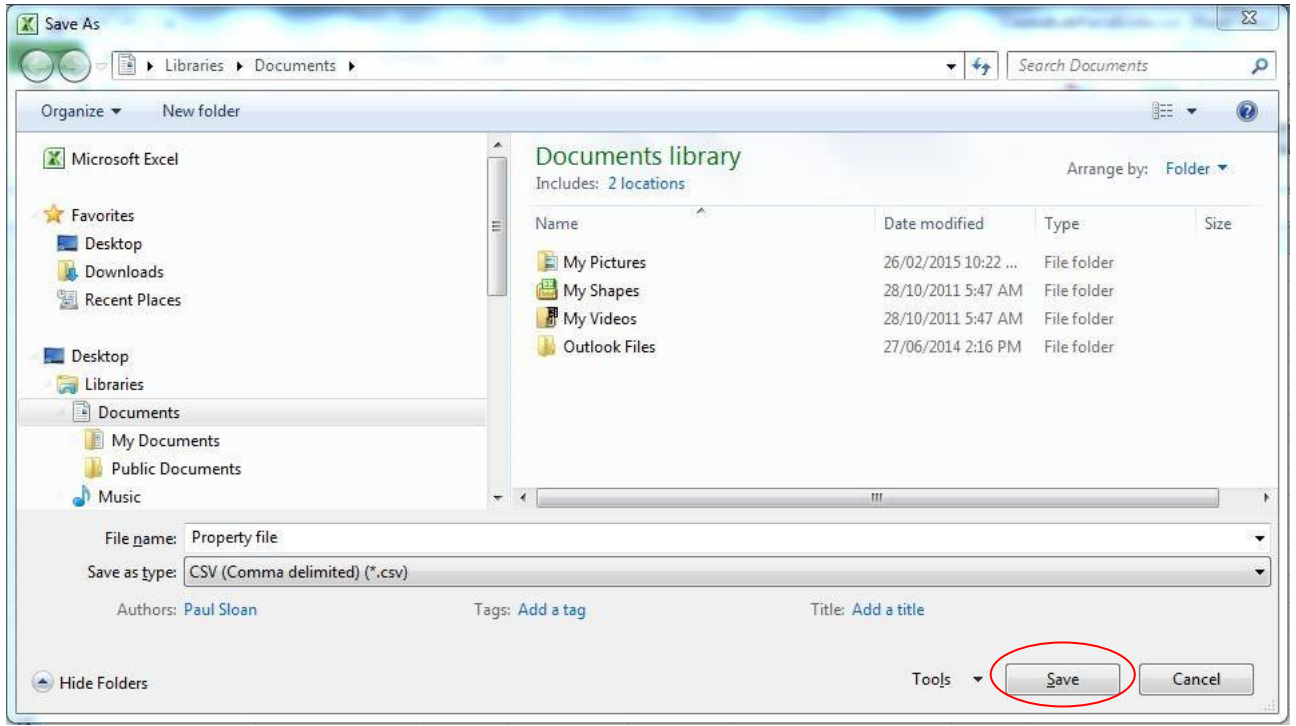

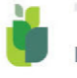

#### Processing

The system will process each row in the file by reading the Identifier name and then looking in the appropriate columns for the data. The system will ignore data in the other columns.

The system will validate each row's Identifier's data:

- Plan/Parcel and Reference data must be linked to the Property Interest
- Title number must have matching parcel and reference data linked to the Property Interest
- Valuation number must have matching parcel and reference data linked to the Property Interest

The entire file will be validated as correct before any data is removed from the database. Errors will be reported for you to fix. Resubmit the file.

Once the system validates the entire file as correct, the system will use the row data to find exact matches for parcel and Reference for the provided Identifier. All found matching parcel and Reference combinations are removed from the Property Interest.

The number of parcels linked to the Property Interest might not relate to the number of rows in the file. The number of parcels linked and therefore deleted, relates to the number of parcels found for the provided Identifiers.

SAILIS will manage any duplicate property rows in the file. For example, if you unknowingly identify a property in one row by its Parcel and identify the same property in another row by its Title (or even the same Parcel again) then if the Reference is identical, SAILIS will bypass the second reference without stopping the bulk delete process.

#### Error processing

If the system finds an error in the file, it will stop processing and display an error message on the screen. Click to open the Download summary report.

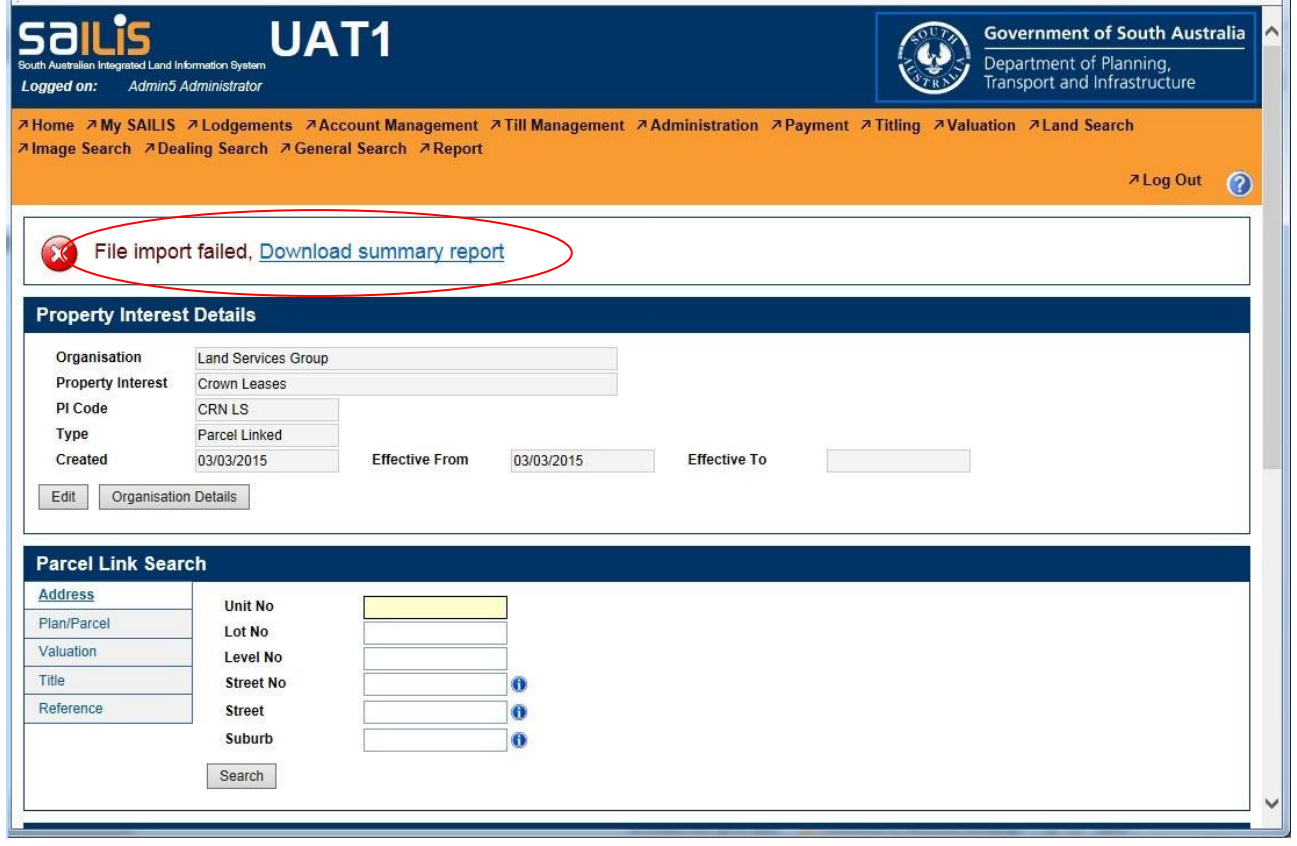

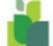

To prevent errors:

- The system file name in row 1, column 1, i.e. DeleteBulkParcelLinks, must exist and must not be misspelt
- The Unique File Name in row 1, column 2, must be unique for each run. (This is a system wide uniqueness and SAILIS will detect if other interest holders have used the file name before.)
- The identifier for each row must exist and must be either Parcel, Title or Valuation
- Data must be in the correct columns for the identifier
- Property data must be correct and relevant, e.g. a title number must have parcel/s with the specified reference number
- The property/reference data combination must already exist on the database. (Note: data can be duplicated in the file because SAILIS will manage this duplication.)

## <span id="page-33-0"></span>5. MAINTAIN LINKING LGAS TO A PROPERTY INTEREST

### <span id="page-33-1"></span>5.1 SCREEN FUNCTIONALITY – LGA LINKS

This section will discuss the functions of the LGA Links screen.

#### Step 1:

From the Property Interests tab, click the View button for the desired Property Interest. Note: Type must be LGA Linked.

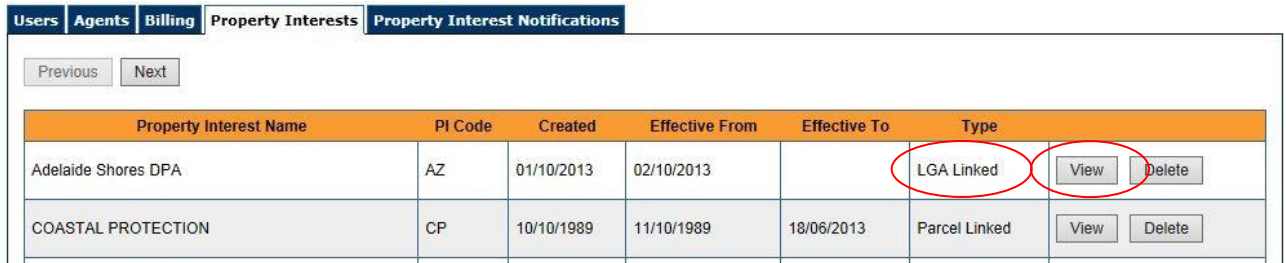

#### Step 2:

The Property Interest Details screen will display.

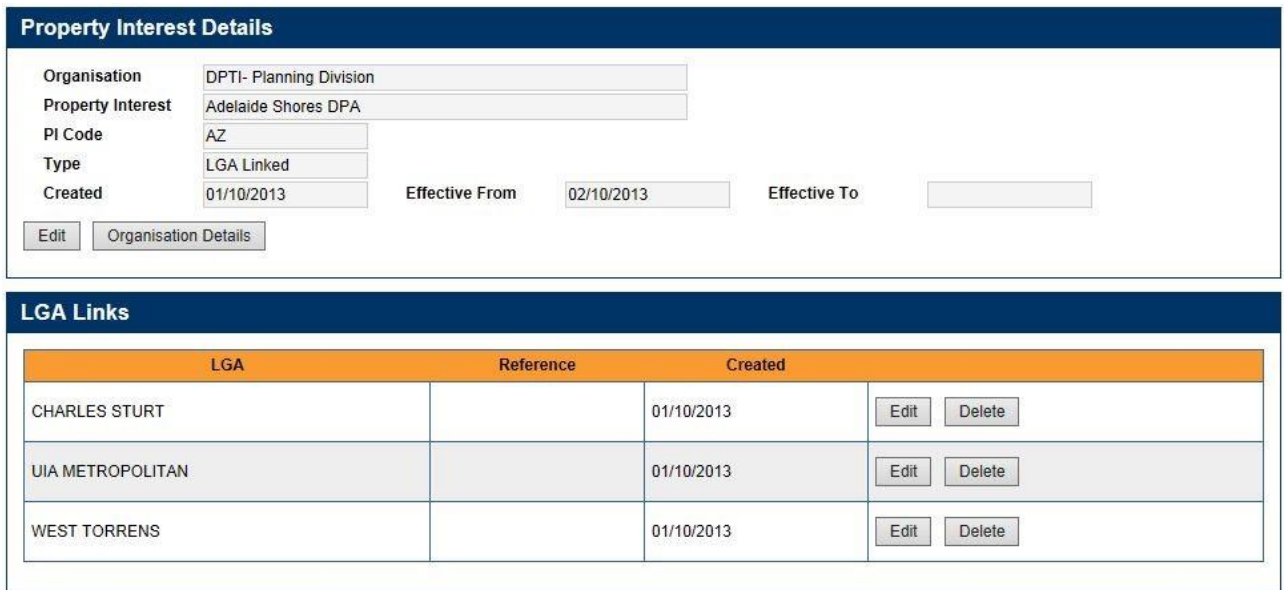

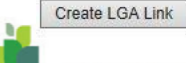

This screen has two panels:

- Property Interest Details
- LGA Links

#### 5.1.1 Panel – Property Interest Details

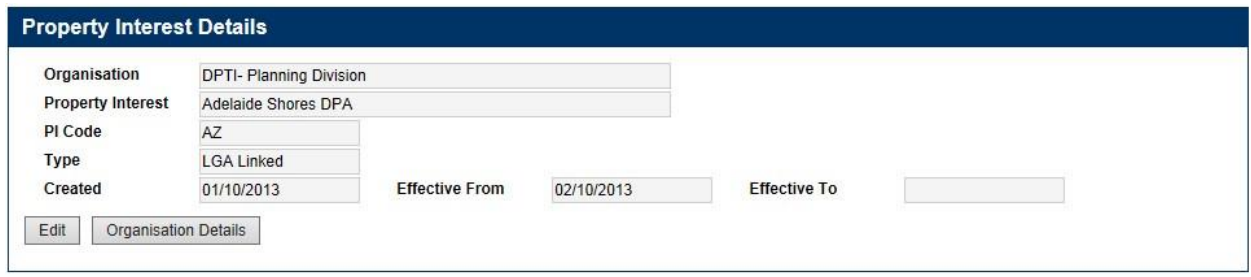

This top panel shows details about the selected Property Interest. You can edit these details or exit this screen and return to the *Organisation Details* screen.

#### 5.1.2 Panel – LGA Links

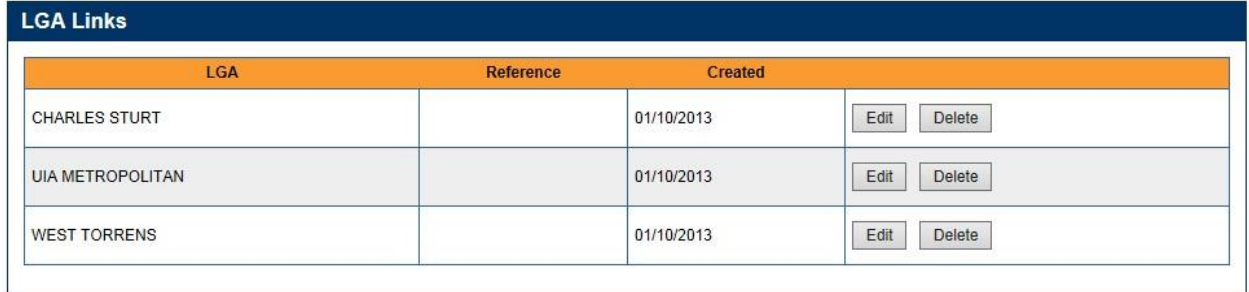

Create LGA Link

This panel lists LGAs that are linked to the selected Property Interest.

#### 5.1.2.1 Fields

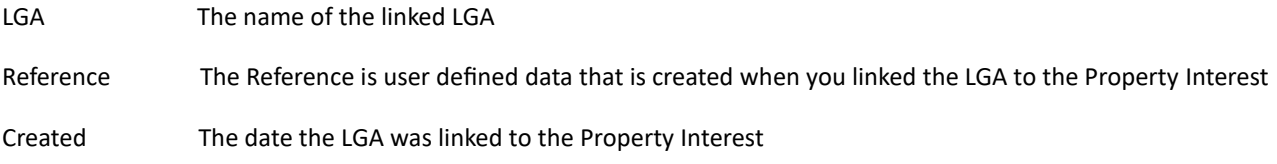

#### 5.1.2.2 Buttons

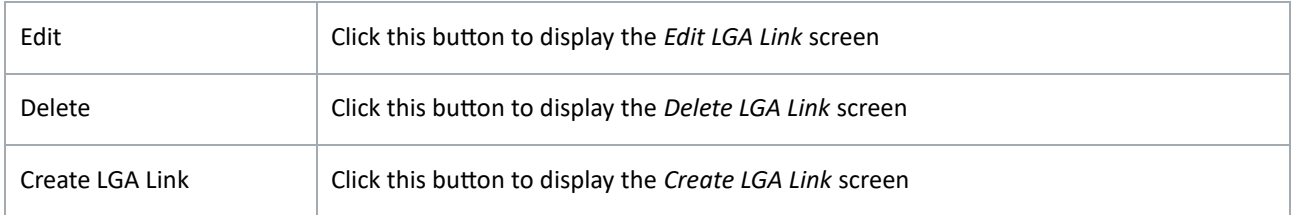

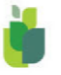

## <span id="page-35-0"></span>5.2 CREATE AN LGA LINK

This section will show you how to link an LGA to a Property Interest.

#### Step 1:

At the bottom of the screen, click the Create LGA Link button.

Note: Depending on the number of LGAs listed, this button might be off the bottom of the screen. If so, you will need to scroll down.

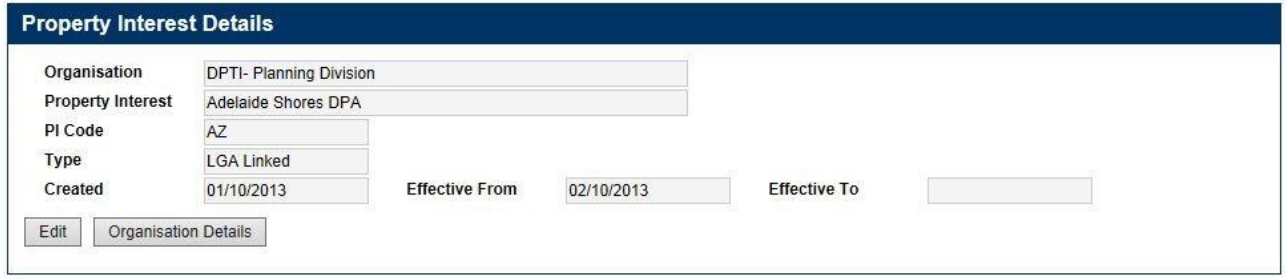

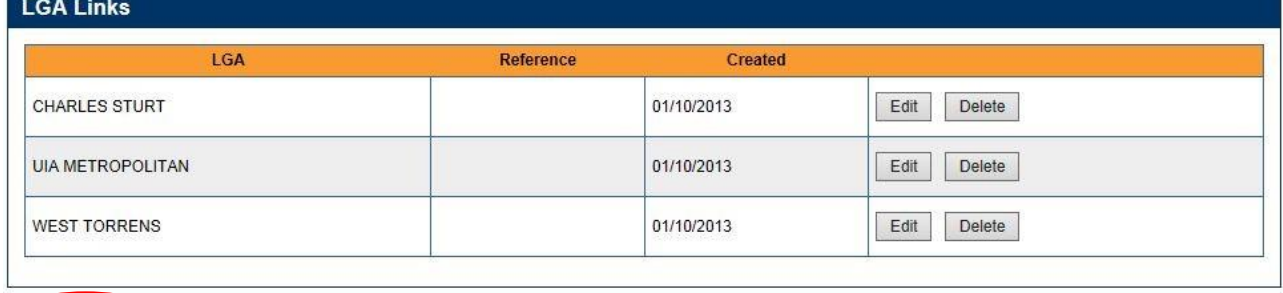

Create LGA Link

#### Step 2:

The Create Property Interest LGA Link pop-up screen will display. Note:

Fields notated with an asterisks (\*) are mandatory.

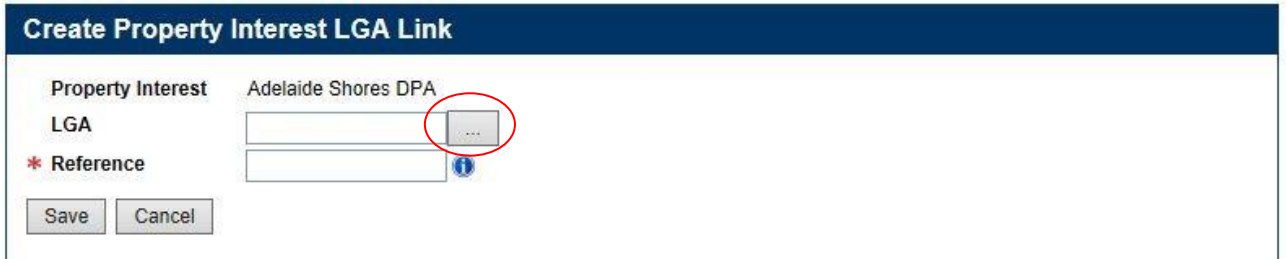

Click the Browse button to display a list of LGAs for selection.

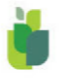

#### Step 3:

The Lookup Values pop-up screen will display.

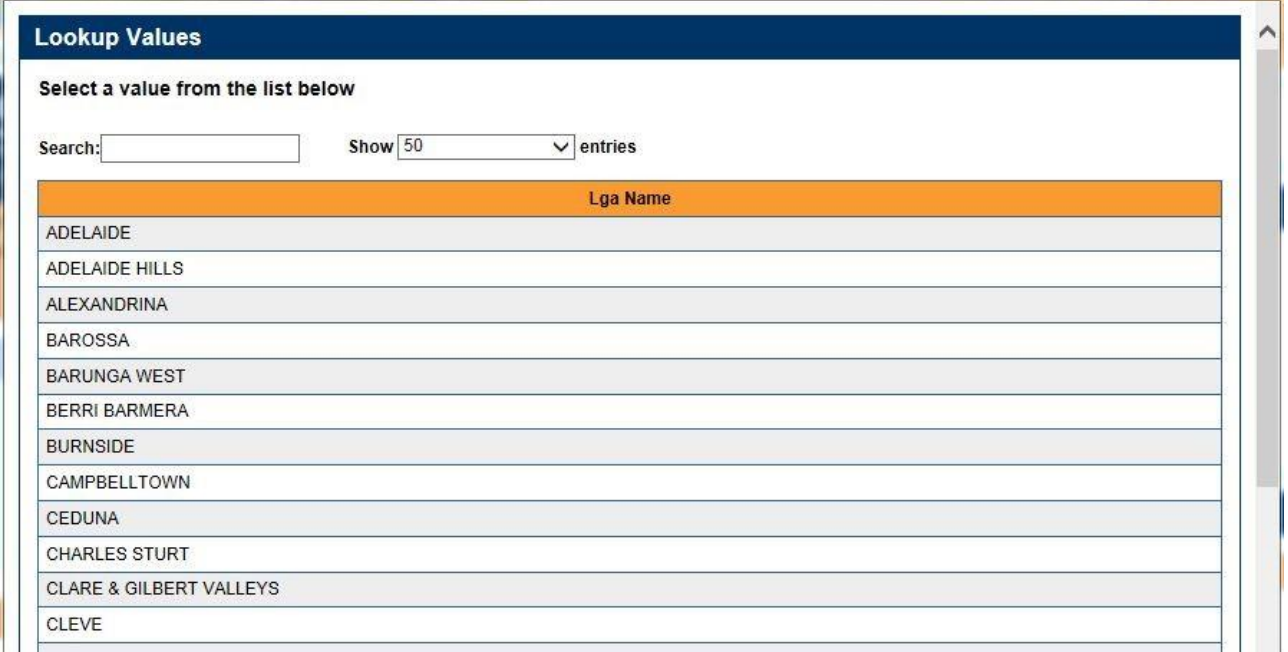

#### Select the required LGA.

#### Step 4:

The selected LGA will be shown.

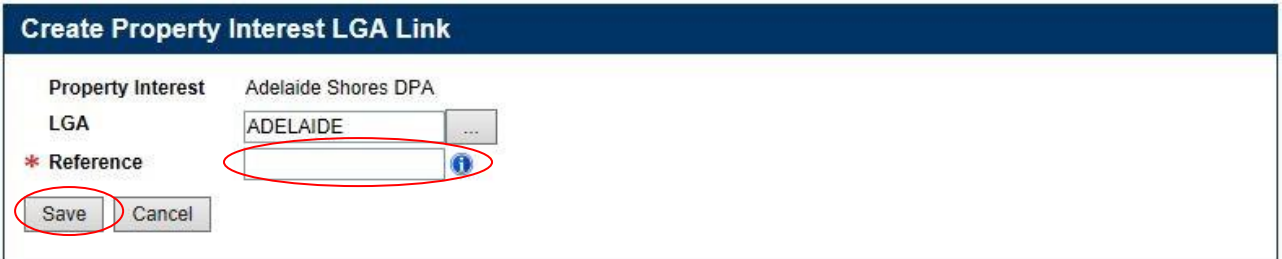

Enter your Reference.

Click the Save button.

The pop-up will close.

The LGA Links panel in the Property Interest Details screen will refresh itself.

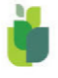

## <span id="page-37-0"></span>5.3 EDIT AN LGA LINK

This section will show you how to edit the link details between an LGA and a Property Interest.

#### Step 1:

Click the Edit button to select the desired LGA link.

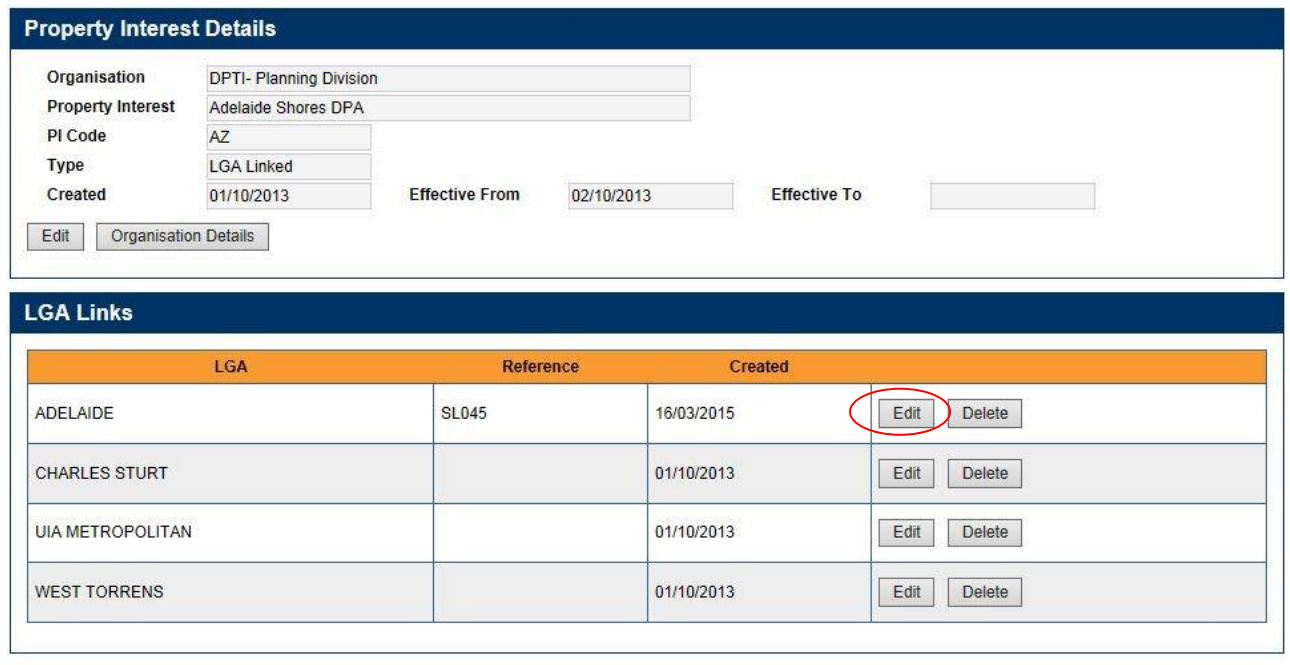

Create LGA Link

#### Step 2:

The Edit Property Interest LGA Link pop-up screen will display.

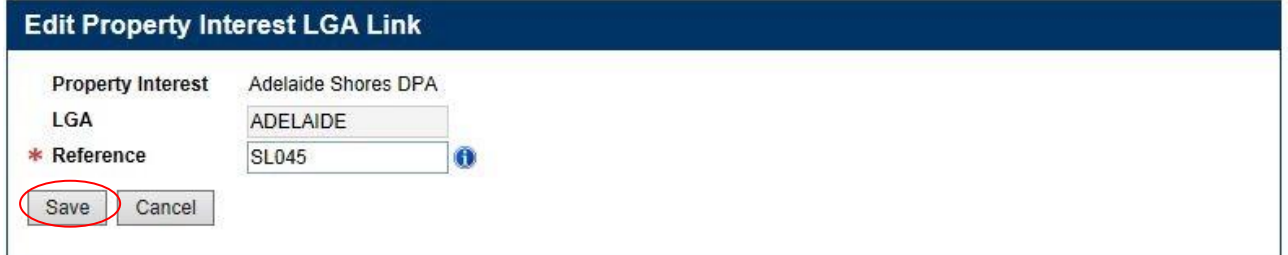

Note: Fields notated with an asterisks (\*) are mandatory.

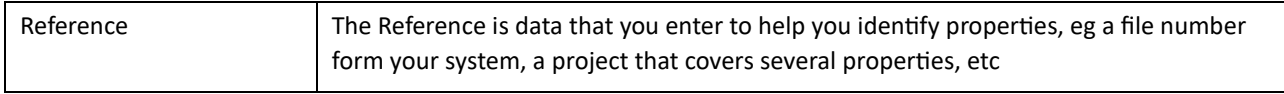

Click the Save button at the bottom of the screen.

The pop-up will close.

The LGA Links panel in the Property Interest Details screen will refresh itself.

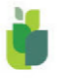

## <span id="page-38-0"></span>5.4 DELETE AN LGA LINK

This section will show you how to delete an LGA link from a Property Interest.

#### Step 1:

Click the Delete button to select the desired LGA link.

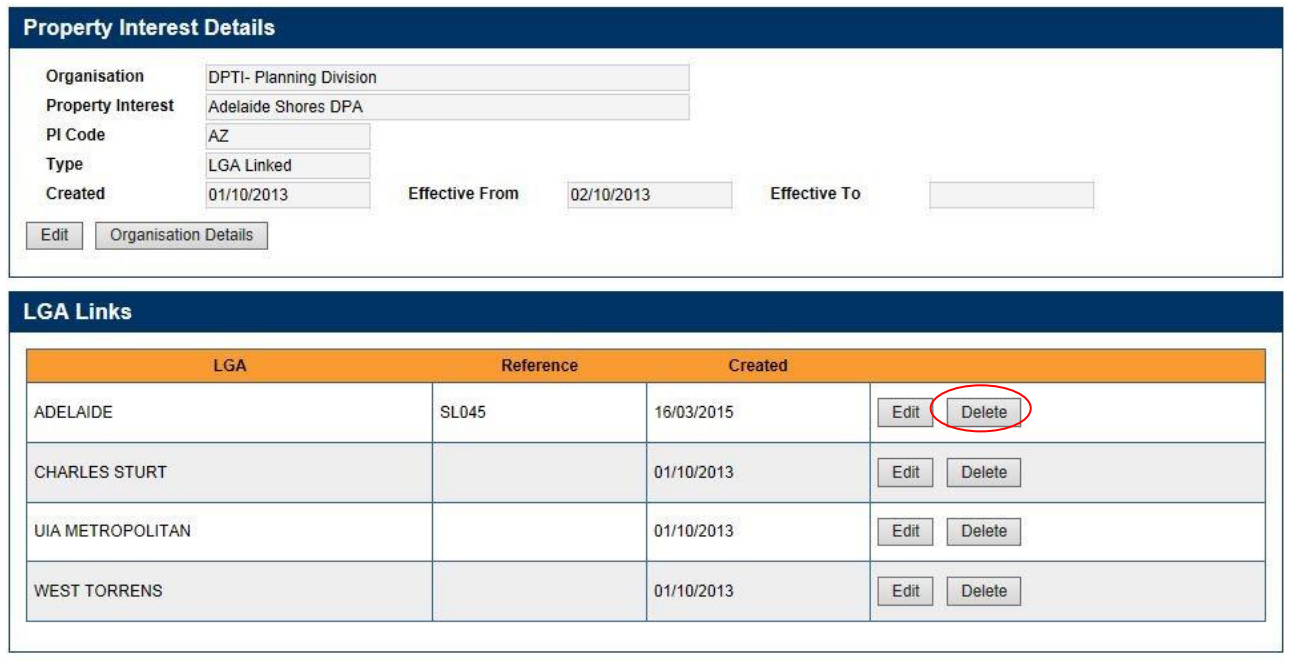

Create LGA Link

#### Step 2:

The Delete Property Interest LGA pop-up screen will display.

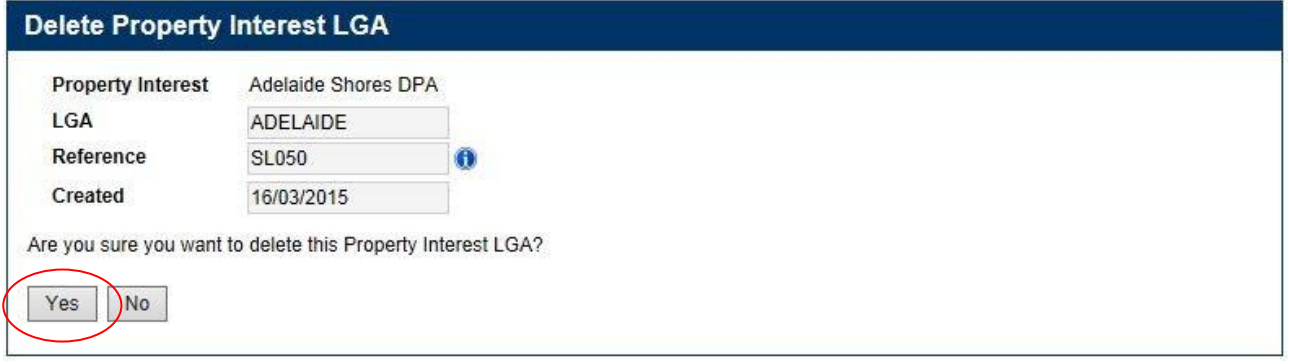

Click the Yes button at the bottom of the screen.

The pop-up screen will close.

The LGA Links panel in the Property Interest Details screen will refresh itself.

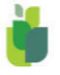

## <span id="page-39-0"></span>6. MAINTAIN LINKING THE ENTIRE STATE TO A PROPERTY INTEREST

Creating a Property Interest and selecting the Type Statewide fulfils the function of linking the state to the Property Interest.

To edit the Property Interest, go to 3.2 Edit a Property Interest.

To delete the Property Interest, go to 3.3 Delete a Property Interest.

# <span id="page-39-1"></span>7. PROPERTY INTEREST NOTIFICATIONS

## <span id="page-39-2"></span>7.1 AUTOMATIC REPORTS

This section describes the automatic / scheduled reporting options available within SAILIS. The available notifications are:

- PIR Respondent
- PIR Notification
- Change of Ownership
- Divisions with Interest
- Interests Transferred

#### 7.1.1 PIR Respondent

This report lists properties you have an interest in that have had a PIR ordered.

The PIR product is used to alert a customer that your agency has an interest in their property.

This report provides you with details of the customer, property and the interest you have in the land. You can then respond to the customer with any relevant details of your interest in the land.

This report is automatically generated twice daily at 9am and 1pm. Email notification that the report is available for you will be sent to the email address you have specified.

If you have Prescribed Encumbrances listed in the Land and Business (Sale and Conveyancing) Regulations 2010 that you must respond to, this report will be produced automatically for you.

Legislation requires that you respond to the customer within six working days.

This report cannot be tailored for selected Property Interests.

#### 7.1.2 PIR Notification

This report lists properties you have an interest in that have had a PIR ordered.

The PIR product is used to alert a customer that your agency has an interest in their property.

This report provides you with details of the customer, property and the interest you have in the land. You can then respond to the customer with any relevant details of your interest in the land.

This report is automatically generated twice daily at 9am and 1pm. Email notification that the report is available for you will be sent to the email address you have specified.

Some agencies have no regulatory obligations defined in the Land and Business (Sale and Conveyancing) Regulations 2010 but still need to be aware of PIRs ordered for properties they have an interest in and a requirement to respond to these customers.

This report can be tailored for selected Property Interests.

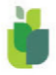

## 7.1.3 Change of Ownership

This report lists properties you have an interest in that have had a change of ownership or address.

This report provides you with details of the property, new owner details, old owner details and the interest you have in the land.

This report is automatically generated once daily at midnight. Email notification that the report is available for you will be sent to the email address you have specified.

This report can be tailored for selected Property Interests.

#### 7.1.4 Divisions with Interest

This report lists properties you have an interest in that have been sub-divided or amalgamated.

This report provides you with details of the old and new titles, old and new parcels and the interest you have in the land.

This report is automatically generated once daily at midnight. Email notification that the report is available for you will be sent to the email address you have specified.

This report can be tailored for selected Property Interests.

#### 7.1.5 Interests Transferred

This report lists properties you have an interest in that have been sub-divided or amalgamated.

This report is produced as a Comma Separated Variable file in the format required for the Bulk Delete Parcel Links process. Editing the file by changing the system name in row 1, cell 1 to CreateBulkParcelLinks will make the file suitable for the Create Bulk Parcel Links process. See 4.5 Create Bulk parcel links and 4.6 Delete Bulk parcel links for explanation of the bulk processes.

The CSV file can be opened in Excel and edited.

This report is automatically generated once daily, and you can generate this report as required. Email notification that the report is available for you will be sent to the email address you have specified. Click the link to open the CSV file on your screen.

This report can be tailored for selected Property Interests.

## <span id="page-40-0"></span>7.2 CREATE A NOTIFICATION

This section will show you how to select a notification / report.

If you need to receive multiple versions of the same Notification Type, repeat these instructions and enter different email addresses or select different Property Interests combinations as required.

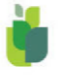

#### Step 1:

### From the Property Interest Notifications tab, click the Create button.

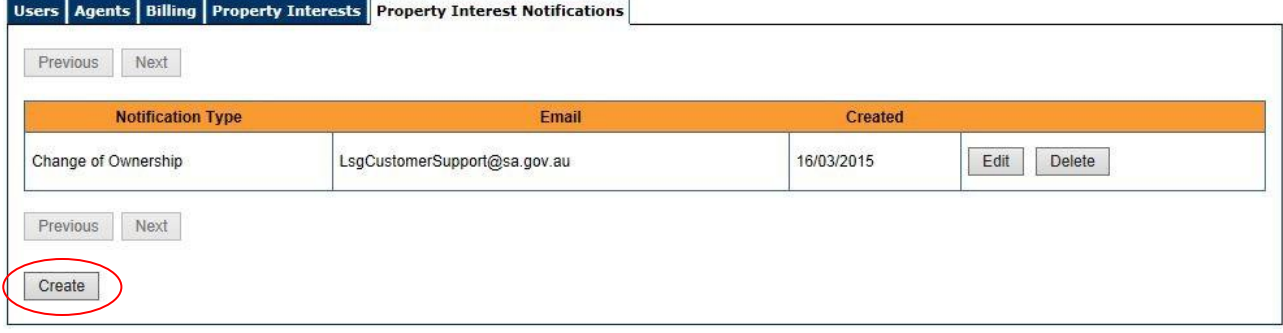

## Step 2:

The Create Property Interest Notification pop-up screen will display.

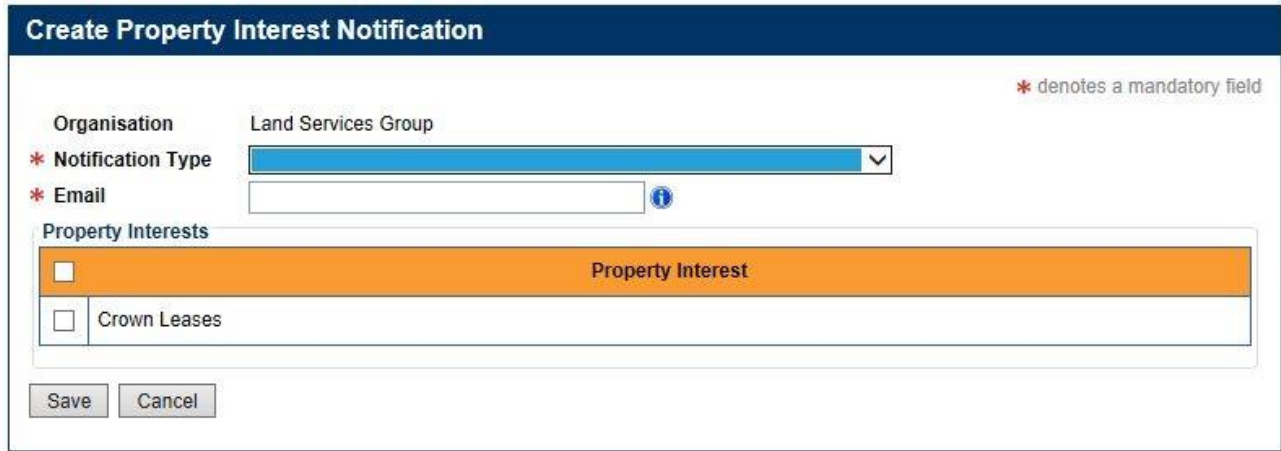

Note: Fields notated with an asterisks (\*) are mandatory.

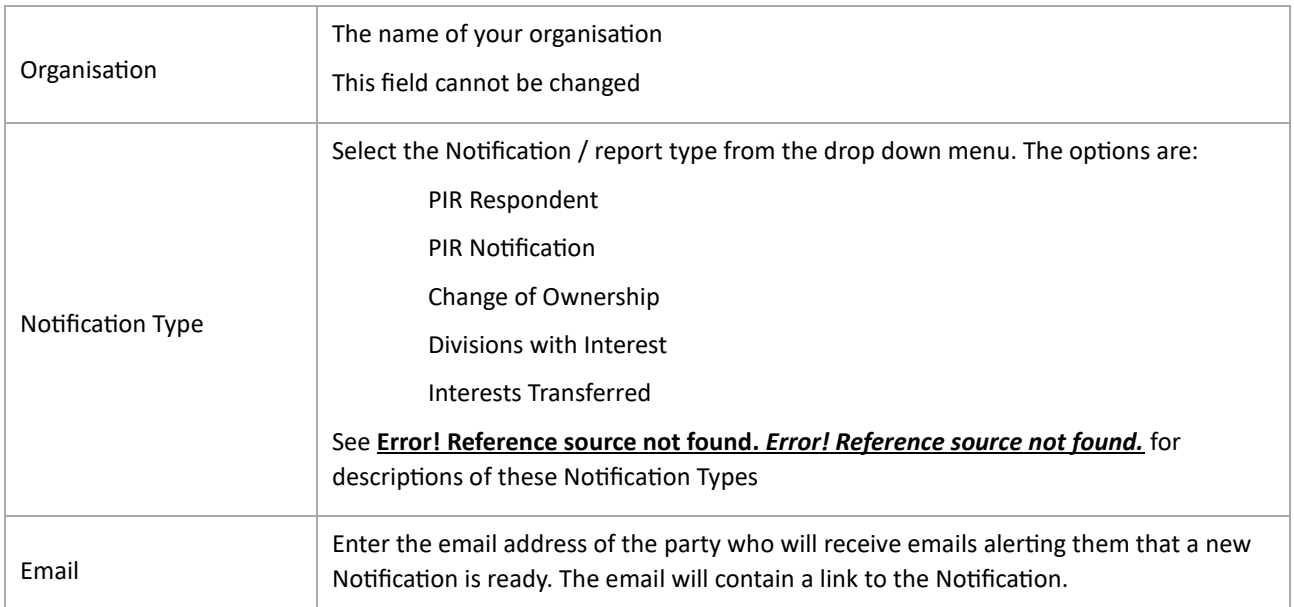

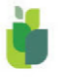

Tick the check-box to select the Property Interests you would like the Notification to monitor. Select the check-box in the table header to select all your Property Interests or else select individual Property Interest rows.

Note: You cannot select Property Interests for the PIR Respondent Notification Type. For this Notification Type, all Property Interests are automatically selected. Click the Save button.

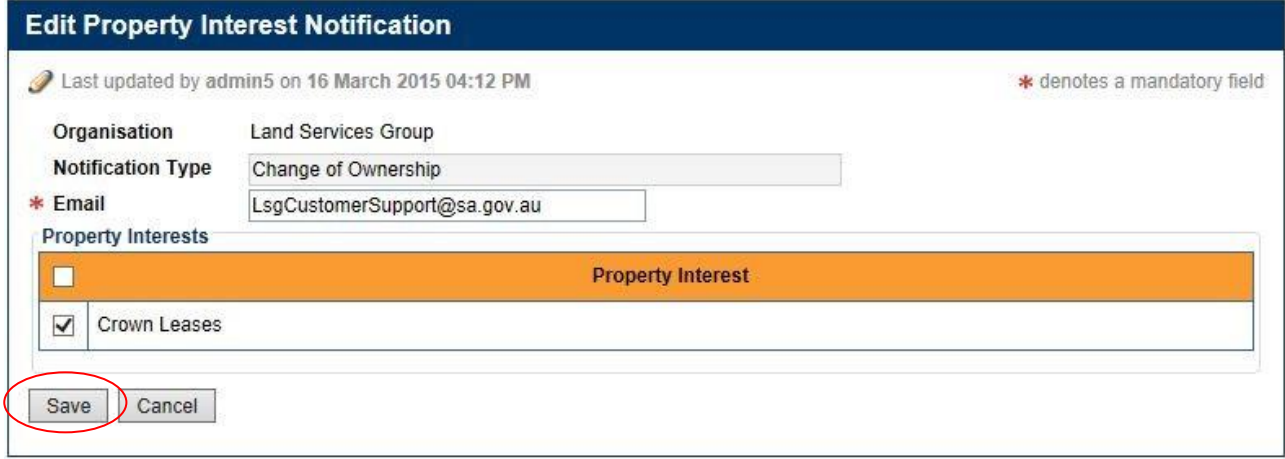

The pop-up screen will close.

## <span id="page-42-0"></span>7.3 EDIT A NOTIFICATION

This section will show you how to edit details of a Notification.

#### Step 1:

From the Property Interest Notifications tab, click the Edit button to select the desired Notification Type.

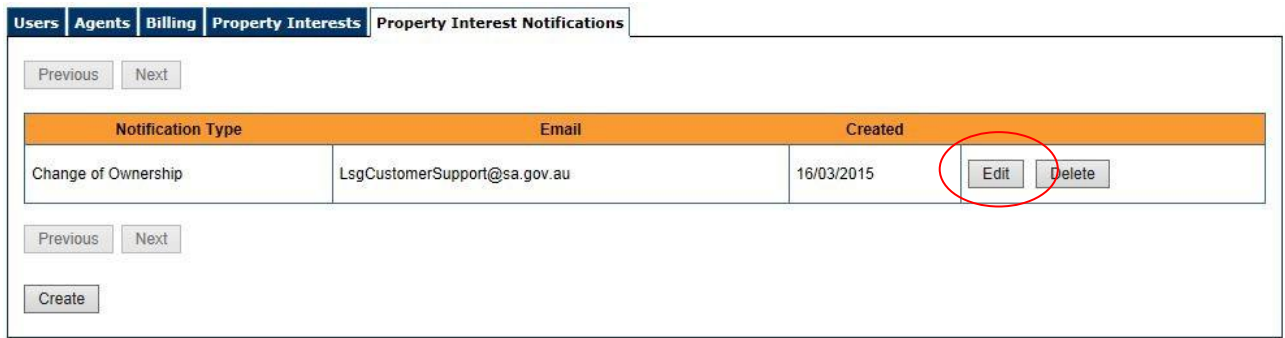

#### Step 2:

The Property Interest Details screen will display.

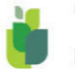

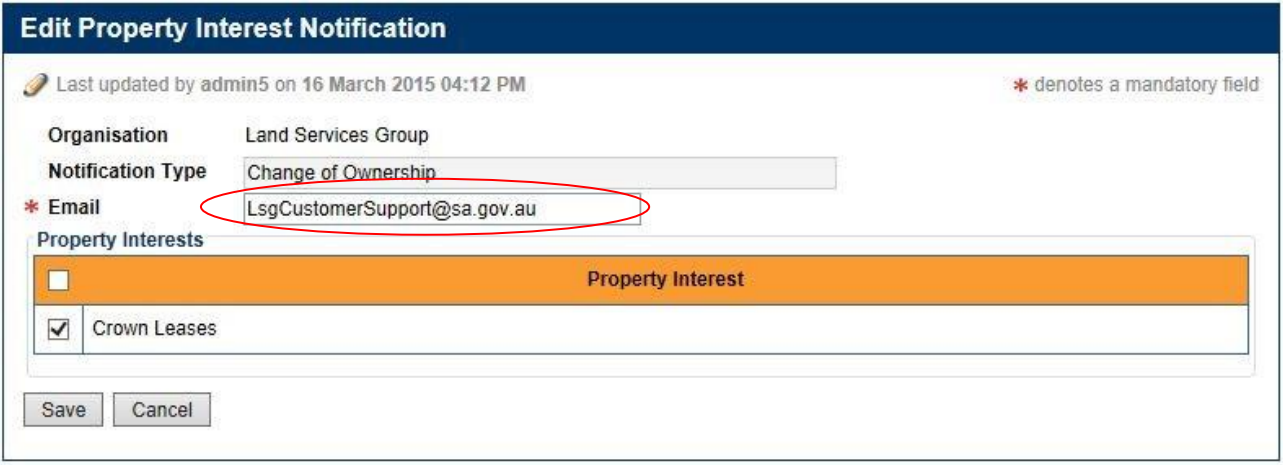

#### Note: Fields notated with an asterisks (\*) are mandatory.

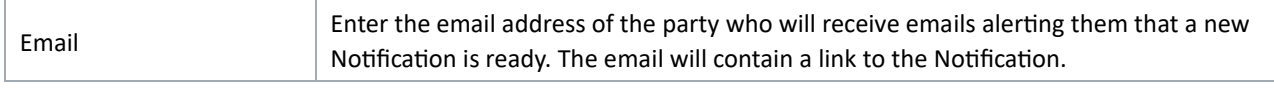

Tick the check-box to select the Property Interests you would like the Notification to monitor. Select the check-box in the table header to select all your Property Interests or else select or de-select individual Property Interest rows.

Note: You cannot select Property Interests for the PIR Respondent Notification Type. For this Notification Type, all Property Interests are automatically selected.

#### Click the Save button.

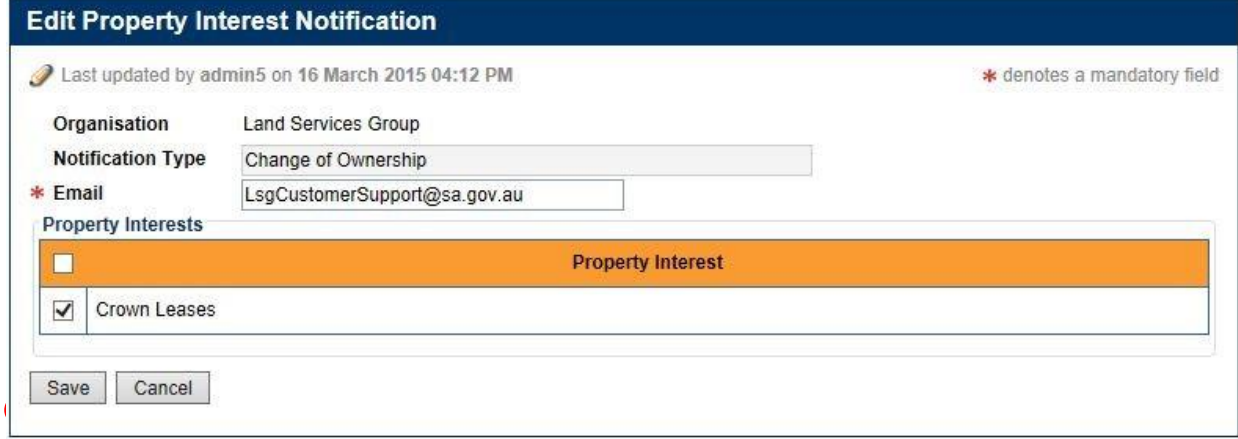

The pop-up screen will close.

## <span id="page-43-0"></span>7.4 DELETE A NOTIFICATION

This section will show you how to delete a Notification.

#### Step 1:

From the Property Interest Notifications tab, click the Delete button to select the desired Notification Type.

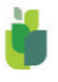

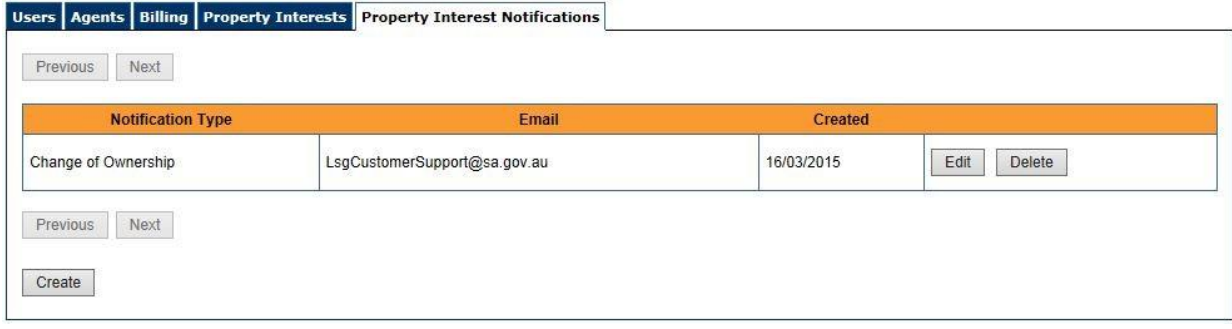

Note: You cannot delete the PIR Respondent Notification Type.

### Step 2:

The Delete Property Interest Notification pop-up screen will display.

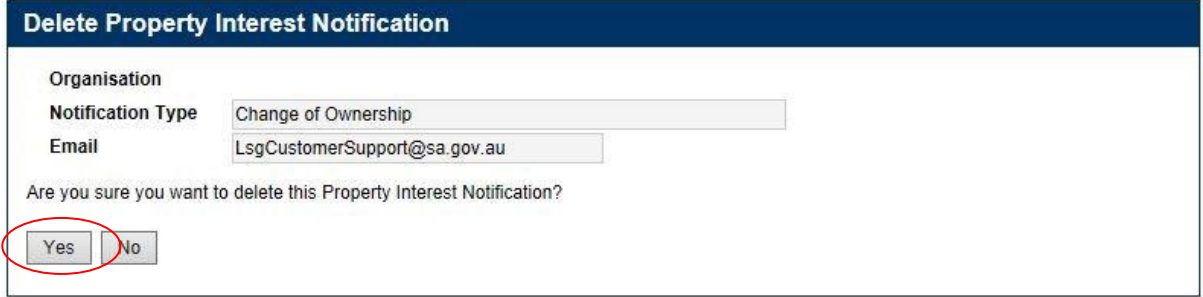

Click the Yes button at the bottom of the screen.

The pop-up screen will close.

# <span id="page-44-0"></span>8. PROPERTY INTEREST REPORTS

## <span id="page-44-1"></span>8.1 AD HOC REPORTS

This section describes the ad hoc reporting options available within SAILIS. The available notifications are:

- Parcel Linked Updates
- Reconciliation Report

#### 8.1.1 Parcel Linked Updates report

This report lists details of changes you have made to your Property Interest data.

You generate this report as required. An on-screen hyperlink will display when the report is ready.

#### 8.1.2 Reconciliation report

This report lists all the parcels you have linked to a Property Interest.

You generate this report as required. An on-screen hyperlink will display when the report is ready.

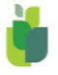

## <span id="page-45-0"></span>8.2 RUN PARCEL LINKED UPDATES REPORT

This section will show you how to run the Parcel Linked Updates report.

#### Step 1:

From any screen in SAILIS, on the top of the screen, hover over the Report tab then click Titling.

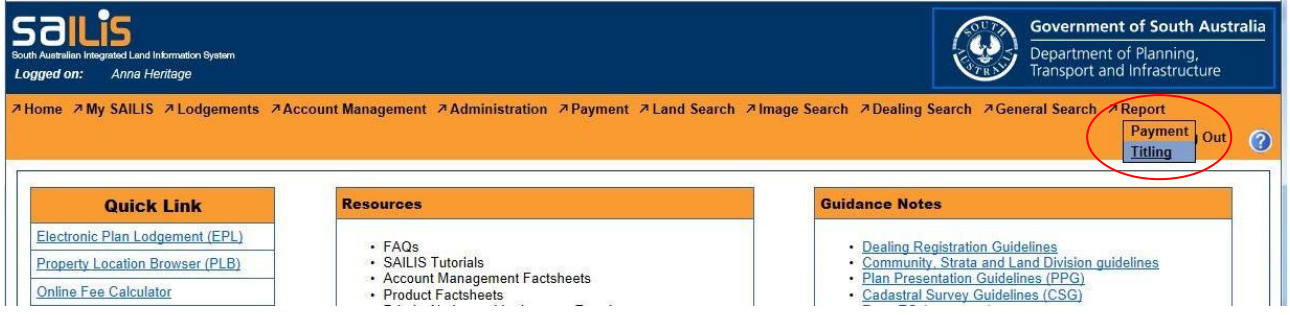

If this option is not available, see your Administrator and request the required privileges.

#### Step 2:

A list of reports associated to Titling will display.

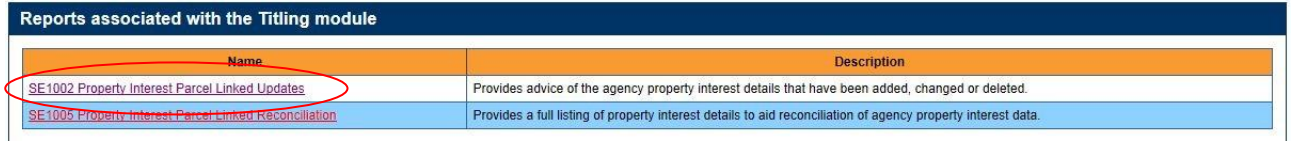

Click the report SE1002 Property Interest Parcel Linked Updates.

#### Step 3:

Criteria to run the report will display.

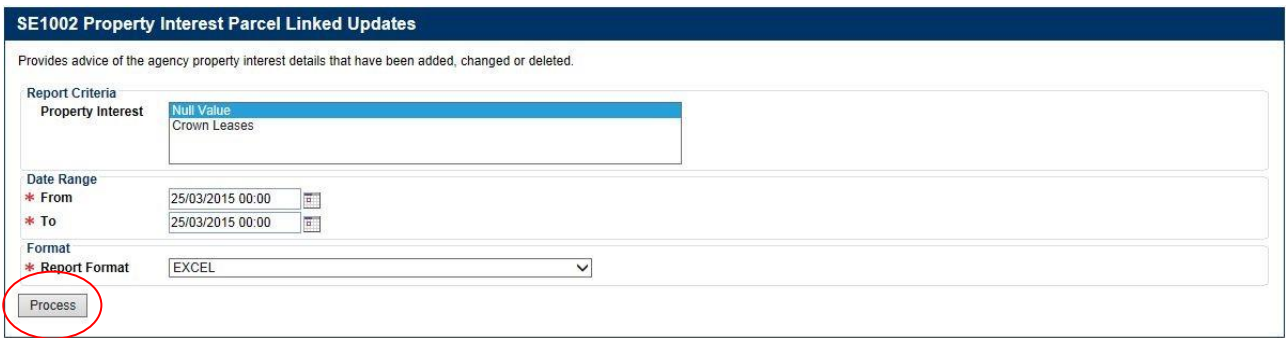

Note: Fields denoted with an asterisks (\*) are mandatory.

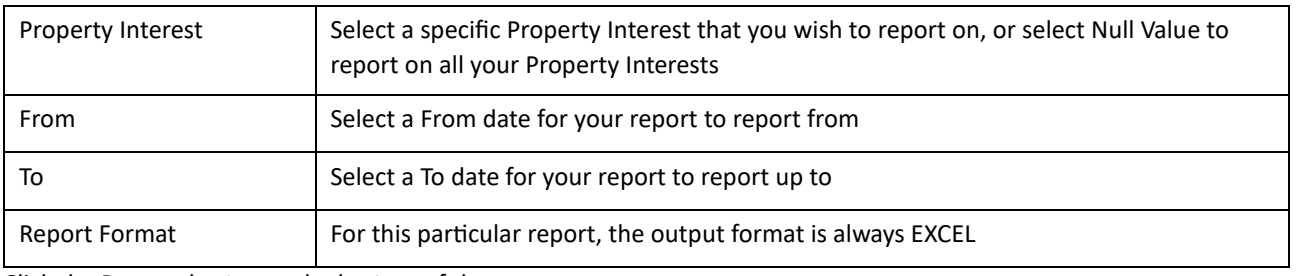

Click the Process button at the bottom of the screen.

#### Step 4:

The report will commence running.

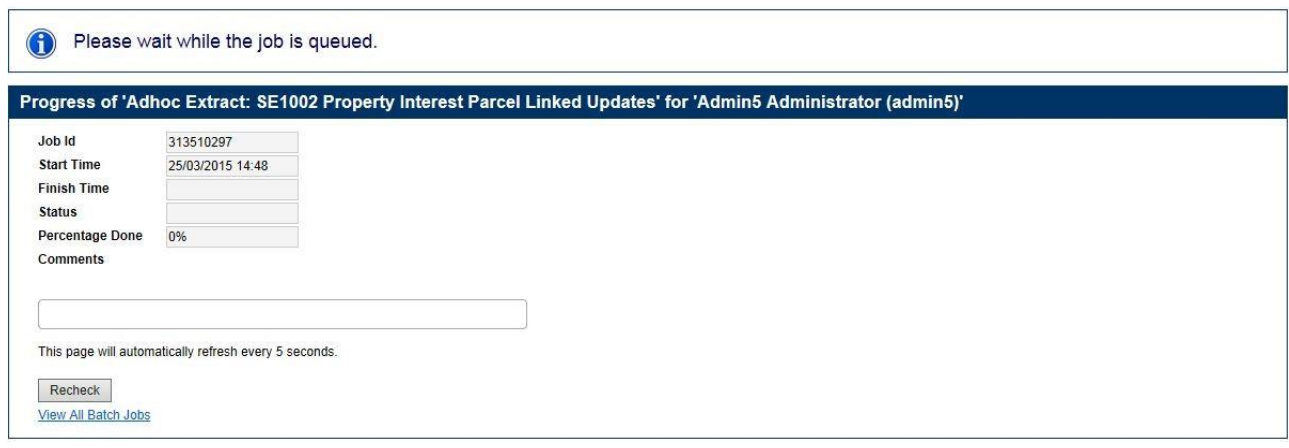

#### Step 5:

Once the report is complete, it will display a link.

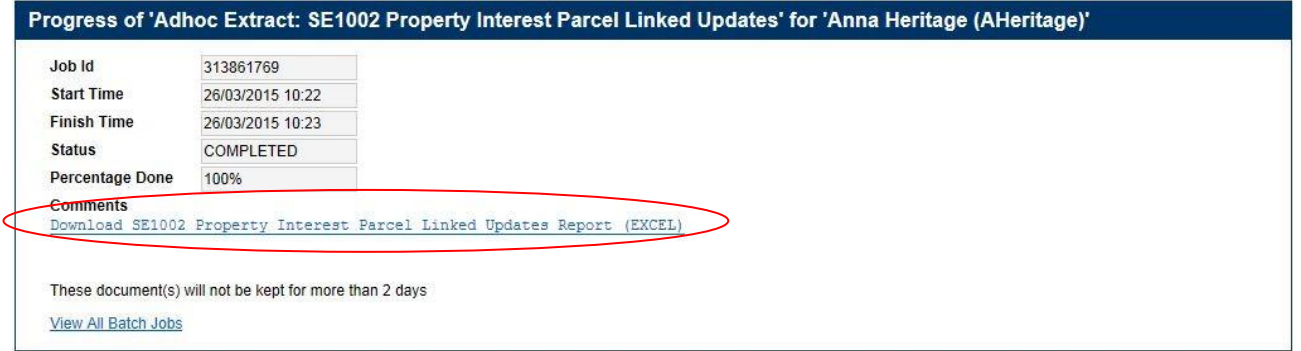

Click the hyperlink to open your report.

## <span id="page-46-0"></span>8.3 RUN PARCEL LINKED RECONCILIATION REPORT

This section will show you how to run the Parcel Linked Reconciliation report.

#### Step 1:

From any screen in SAILIS, on the top of the screen, hover over Report tab then click Titling.

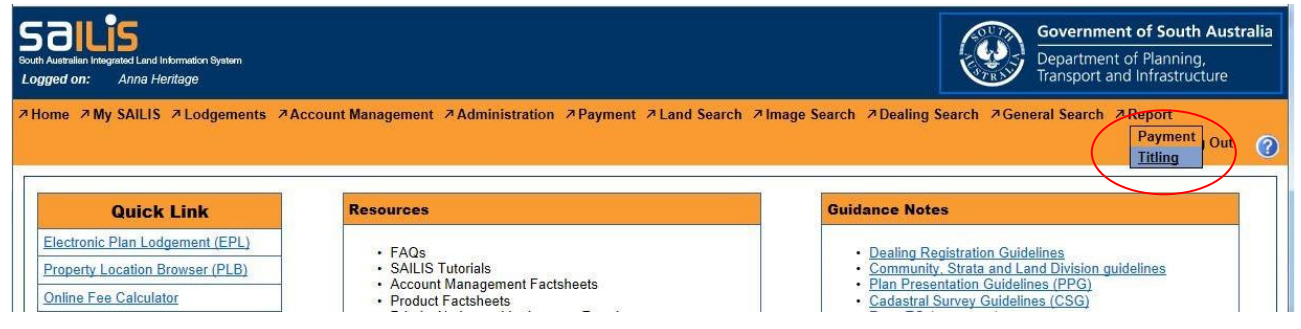

If this option is not available, see your Administrator and request the required privileges.

#### Step 2:

A list of reports associated to Titling will display.

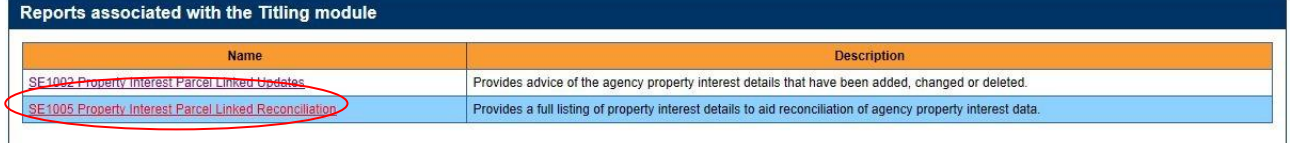

Click the report *SE1005 Property Interest Parcel Linked Reconciliation*.

#### Step 3:

Criteria to run the report will display.

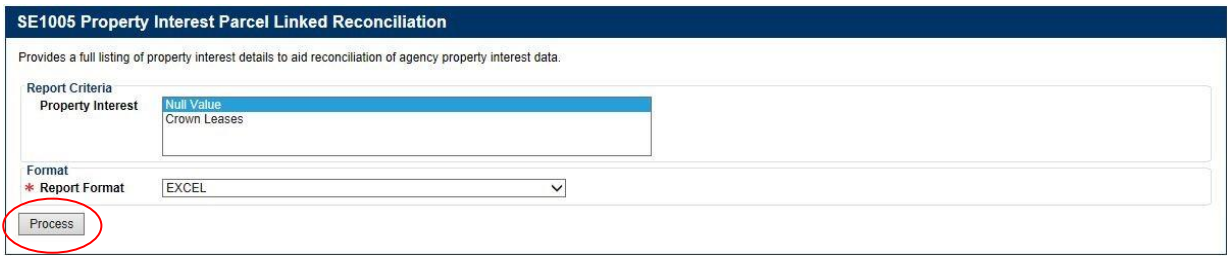

Note: Fields denoted with an asterisks (\*) are mandatory.

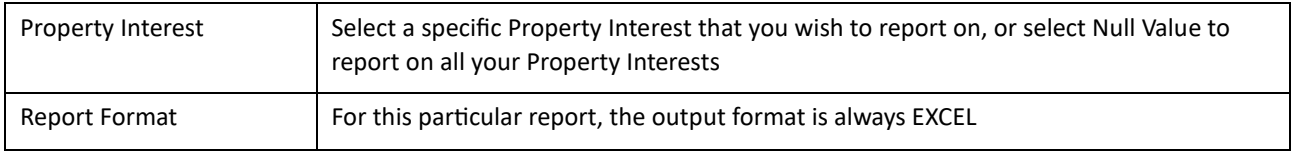

Click the *Process* button at the bottom of the screen.

#### Step 4:

The report will commence running.

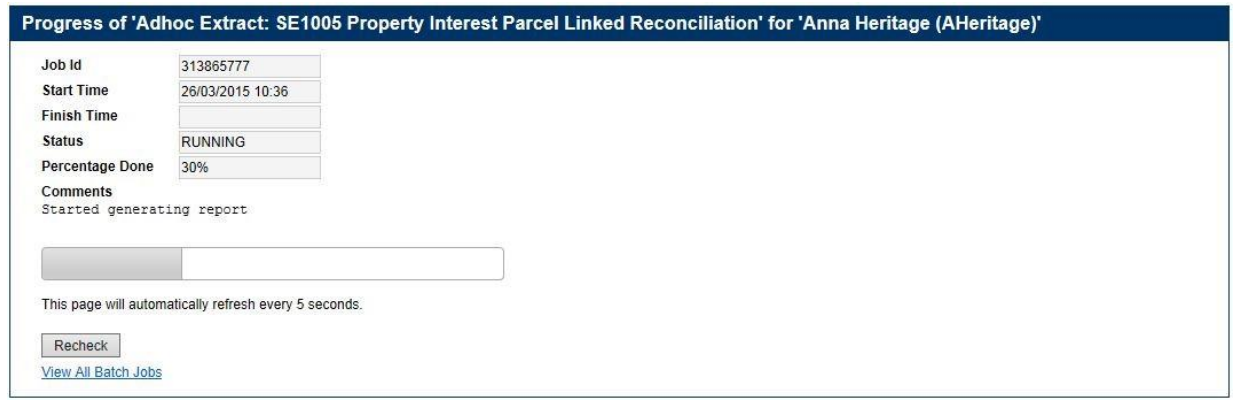

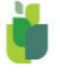

#### Step 5:

Once the report is complete, it will display a link.

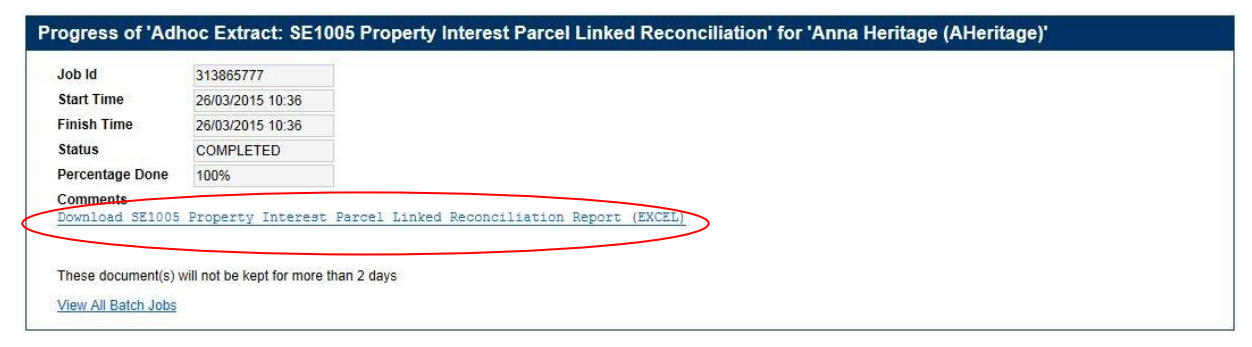

Click the hyperlink to open your report.

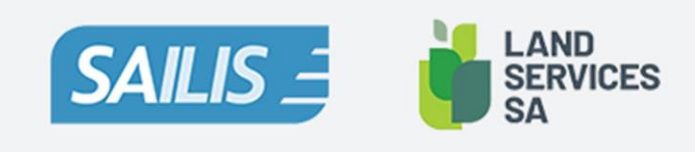

Land Services SA ACN 618 229 815 PHONE 1800 648 176 or 8423 5000 FAX 8423 5090 EMAIL communications@landservices.com.au VISIT Level 9, 101 Grenfell Street, Adelaide SA 5000 POST GPO Box 543, Adelaide SA 5001 landservices.com.au

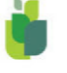